# Nokia N900 User Guide

# 2 Contents

| Contents                           |     | About your device                | 19 |
|------------------------------------|-----|----------------------------------|----|
|                                    |     | About the desktop                | 20 |
|                                    |     | Application menu                 | 21 |
| Safety                             | 6   | Status area and status menu      | 21 |
| About your device                  | 6   | Dashboard                        | 23 |
| Network services                   | 7   | About the touch screen           | 24 |
| Shared memory                      | 7   | Text input                       | 25 |
|                                    |     | Protect your device              | 29 |
| Find help                          | 8   | Explore Ovi                      | 29 |
| Read the user guide                | 8   |                                  |    |
| Support                            | 8   | Personalise your device          | 30 |
| Settings                           | 8   | Edit and personalise the desktop | 30 |
| Access codes                       | 8   | Profile settings                 | 31 |
| Prolong battery life               | 9   | Change the background image      | 31 |
| View information about your device | 9   | Change the device language       | 31 |
| Visit maemo.nokia.com              | 9_  | Change themes                    | 32 |
| Get started                        | 10  | Connect your device              | 32 |
| Set up your device                 | 10  | About connectivity               | 32 |
| Keys and parts                     | 14  | Network settings                 | 32 |
| First start-up                     | 15_ | Use a WLAN connection            | 33 |
| Kickstand                          | 16  | Use a packet data connection     | 37 |
| Stylus                             | 16  | Active data connections          | 38 |
| Use accessories                    | 17_ | Disable wireless connections     | 38 |
|                                    |     | Internet connection settings     | 38 |
| Introduction                       | 18  | Bluetooth connectivity           | 39 |
| Key features                       | 18_ | USB connections                  | 41 |
| About Maemo software               | 18_ |                                  |    |

| Drowes the web                            | 42 |                                                                                                    |    |
|-------------------------------------------|----|----------------------------------------------------------------------------------------------------|----|
| Browse the web                            | 42 | Options during a call                                                                                                    | 58 |
| About browser                             | 42 | Call timers                                                                                                    | 58 |
| Open and browse web pages                 | 42 | Emergency calls                                                                                                    | 58 |
| Browser toolbar                           | 43 | Consideration to the constant of the constant of the constant | FO |
| Organise bookmarks                        | 44 | Send text and instant messages                                                                                                    | 59 |
| Clear private data                        | 44 | About Conversations                                                                                                    | 59 |
| Connection security                       | 45 | Send text messages                                                                                                    | 60 |
| Download files                            | 45 | Send instant messages                                                                                                    | 61 |
| Save web pages                            | 46 | Delete messages and conversations                                                                                                    | 63 |
| View browsing history                     | 46 | <u>Filter conversations</u>                                                                                                    | 63 |
| Install a plug-in or an add-on            | 46 | Text message and instant message settings                                                                                                    | 63 |
| Browser settings                          | 47 |                                                                                                    |    |
|                                           |    | Mail                                                                                                    | 64 |
| Organise your contacts                    | 48 | _About mail                                                                                                    | 64 |
| Get contacts                              | 48 | Read your work mail using Mail for Exchange                                                                                                    | 64 |
| View your contacts' availability statuses | 51 | Set up your mail                                                                                                    | 64 |
| Sort contacts                             | 51 | Read and send mail                                                                                                    | 67 |
| Send contact cards                        | 51 | Organise your mail                                                                                                    | 70 |
| Add shortcuts to desktop                  | 52 | Synchronise with Mail for Exchange                                                                                                    | 70 |
| Contacts settings                         | 52 | Add the mail widget to desktop                                                                                                    | 71 |
| *                                         |    | Mail settings                                                                                                    | 71 |
| Make calls                                | 53 | <u> </u>                                                                                                    |    |
| About calls                               | 53 | Capture images and record video clips                                                                                                    | 75 |
| Change display orientation                | 53 | Camera                                                                                                    | 75 |
| Touch screen during calls                 | 53 | Capture images                                                                                                    | 75 |
| Make voice calls                          | 54 | Record video clips                                                                                                    | 78 |
| Make internet calls                       | 56 | Camera settings                                                                                                    | 79 |
| Make internet video calls                 | 57 | View images with Photos                                                                                                    | 81 |
|                                           |    |                                                                                                    |    |

Contents

# 4 Contents

| Share your images and video clips                    | 83  | use utilities                            | 100 |
|------------------------------------------------------|-----|------------------------------------------|-----|
| Play music and video clips                           | 86  | Update software and install applications | 109 |
| About Media player                                   | 86  | About Application manager                | 109 |
| File formats                                         | 86  | Install additional applications          | 109 |
| Add the media widget to desktop                      | 87  | Add catalogues                           | 110 |
| Search for media files                               | 87  | Check for updates                        | 111 |
| View MAFW plug-ins                                   | 87  | Update software                          | 111 |
| Play music with Media player                         | 87  |                                          |     |
| Use the FM transmitter                               | 89  | Play games                               | 113 |
| Play video clips with Media player                   | 90  | Blocks                                   | 113 |
| Listen to internet radio with Media player           | 91  | Chess                                    | 113 |
| Play music from media server                         | 92  | Mahjong                                  | 114 |
|                                                      |     | Marbles                                  | 115 |
| Find and view locations                              | 93  | Install other games                      | 115 |
| Positioning (GPS)                                    | 93  |                                          |     |
| Ovi Maps for mobile                                  | 94  | Settings                                 | 116 |
|                                                      |     | Personalisation settings                 | 116 |
| Manage time                                          | 97  | Connectivity settings                    | 118 |
| View the time and set alarms                         | 97  | General settings                         | 121 |
| View and manage your calendar                        | 98  | Third party application settings         | 121 |
| Use utilities and manage data                        | 101 | Tips and troubleshooting                 | 122 |
| Synchronise and transfer content from another device | 101 | Basic tips for using your device         | 122 |
| Back up and restore data                             | 102 | Advanced tips for using your device      | 123 |
| Manage files                                         | 103 | Shortcuts                                | 124 |
| Memory                                               | 104 | Troubleshooting                          | 125 |
| Clear device data and restore settings               | 105 |                                          |     |
|                                                      |     |                                          |     |

| Product and safety information | 127 |
|--------------------------------|-----|
|                                |     |
| Index                          | 134 |

# Safety

Read these simple guidelines. Not following them may be dangerous or illegal. Read the complete user guide for further information.

#### **SWITCH ON SAFELY**

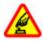

Do not switch the device on when wireless phone use is prohibited or when it may cause interference or danger.

#### ROAD SAFETY COMES FIRST

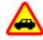

Obey all local laws. Always keep your hands free to operate the vehicle while driving. Your first consideration while driving should be road safety.

#### **INTERFERENCE**

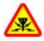

All wireless devices may be susceptible to interference, which could affect performance.

#### SWITCH OFF IN RESTRICTED AREAS

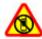

Follow any restrictions. Switch the device off in aircraft, near medical equipment, fuel, chemicals, or blasting areas.

#### **OUALIFIED SERVICE**

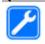

Only qualified personnel may install or repair this product.

#### **ACCESSORIES AND BATTERIES**

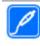

Use only approved accessories and batteries. Do not connect incompatible products.

#### WATER-RESISTANCE

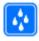

Your device is not water-resistant. Keep it dry.

#### **About your device**

The wireless device described in this guide is approved for use on the (E)GSM 850, 900, 1800, 1900, and UMTS 900, 1700, 2100 networks. Contact your service provider for more information about networks.

Your device may have preinstalled bookmarks and links for third-party internet sites and may allow you to access third-party sites. These are not affiliated with Nokia, and Nokia does not endorse or assume liability for them. If you access such sites, take precautions for security or content.

## Warning:

To use any features in this device, other than the alarm clock, the device must be switched on. Do not switch the device on when wireless device use may cause interference or danger.

When using this device, obey all laws and respect local customs, privacy and legitimate rights of others, including copyrights. Copyright protection may prevent some images, music, and other content from being copied, modified, or transferred

Make back-up copies or keep a written record of all important information stored in your device.

When connecting to any other device, read its user guide for detailed safety instructions. Do not connect incompatible products.

The images in this guide may differ from your device display.

Refer to the user guide for other important information about your device.

#### **Network services**

To use the device you must have service from a wireless service provider. Some features are not available on all networks; other features may require that you make specific arrangements with your service provider to use them. Network services involve transmission of data. Check with your service provider for details about fees in your home

network and when roaming on other networks. Your service provider can explain what charges will apply.

Your service provider may have requested that certain features be disabled or not activated in your device. If so, these features will not appear on your device menu. Your device may also have customized items such as menu names, menu order, and icons.

## **Shared memory**

The following features in this device may share memory: bookmarks; image, audio, and video files; notes, sketch, and other files; contacts; e-mail messages; and applications. Use of one or more of these features may reduce the memory available for the remaining features. If your device displays a message that the memory is full, delete some of the information stored in the shared memory.

# Find help

## Read the user guide

To find more support, read the complete user guide.

# Read the online user guide

Select -> User Guide.

#### Read the in-device user guide

- Select > File manager and > Documents > User quides.
- 2 Select the index file of your preferred language.

The in-device user guide is stored in the internal mass memory of your device. When you install system software updates, the information in the user guide may not be up to date.

**Tip:** You can add a shortcut to the user guide to the desktop, to make it easier to access the guide later. To do this, open the user guide, and from the toolbar, select > Add shortcut to desktop.

#### Support

When you want to learn more about how to use your product or you are unsure how your device should function, go to www.nokia.com/support, or using a mobile device, nokia.mobi/support. You can also select > User Guide in your device.

If this does not resolve your issue, do one of the following:

- Switch off the device, and remove the battery. After about a minute, replace the battery, and switch on the device.
- Restore the original factory settings.
- Update your device software.

If your issue remains unsolved, contact Nokia for repair options. Go to www.nokia.com/repair. Before sending your device for repair, always back up the data in your device.

#### Settings

Your device normally has GPRS, streaming, and mobile internet settings automatically configured, based on your network service provider. You may have settings from your network service provider already installed in your device.

To change the general settings in your device, such as language, desktop, display, and keypad lock settings, go to > Settings.

#### Access codes

If you forget any of the access codes, contact your service provider.

Personal identification number (PIN) code — This code protects your SIM card against unauthorised use. The PIN code (4-8 digits) is usually supplied with the SIM card. After three consecutive incorrect PIN code entries, the code is blocked, and you need the PUK code to unblock it.

Personal Unblocking Key (PUK) code — This code (8 digits) is required to change a blocked PIN code. If the code is not supplied with the SIM card, contact your service provider.

Lock code — The lock code helps you to protect your device against unauthorised use. The preset code is 12345. You can create and change the code, and set the device to request the code. Keep the new code secret and in a safe place separate from your device. If you forget the lock code and your device is locked, you must take the device to a Nokia authorised service facility and additional charges may apply. To unlock the device, the software must be reloaded, and all data you have saved in the device. may be lost.

# **Prolong battery life**

Many features in your device increase the demand on battery power and reduce the battery lifetime. To save battery power, note the following:

- Deactivate Bluetooth technology when you do not need it. Applications that use Bluetooth technology should be closed when not needed.
- Features that use wireless LAN (WLAN), or allowing such features to run in the background while using other features, increase the demand on battery power. WLAN on your device scans available networks as often as specified in WLAN settings and connects automatically to the networks that have been used before. To further reduce battery consumption, you can specify that your device does not scan, or scans less often, for available networks in the background.

- The backlight of the display increases the demand on battery power. In the display settings, you can adjust the display brightness and change the length of the time-out period, after which the backlight switches off. You can also activate the power saving mode to set the device to consume less power when the display backlight is on. To modify display settings, select > Settings and Display.
- Leaving applications running in the background increases the demand on battery power.

# View information about your device

Select **Settings** and **About product**.

The available information includes:

- · Device model
- · Platform name and release
- Software version
- WLAN MAC address
- Bluetooth address
- IMEI address
- Applicable licences
- Other important information about your device

#### Visit maemo.nokia.com

You can find the latest tools, background images, and applications to personalise your device, and view the Maemo

experience at maemo.nokia.com. To access this web site, select the Maemo shortcut on the desktop or the Maemo hookmark in the web browser

## **Get started**

#### Set up your device Insert the SIM card and battery

Always switch the device off and disconnect the charger before removing the battery.

**Important:** To prevent damage to the SIM card, always remove the battery before you insert or remove the card.

- 1 To prevent the battery from coming loose, place the device so that the back cover is facing up.
- 2 Place your finger in the grip, and lift the back cover up. You do not need to press a button to release the back cover.

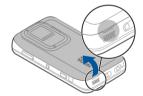

To release the SIM card holder, slide the holder to the left (1), and lift the right end of the holder up (2). Make sure that the bevelled corner on the card is facing up, and that the contact area on the card is facing the connectors on the device (3). Close the holder (4), and slide it to the right to lock it into place (5).

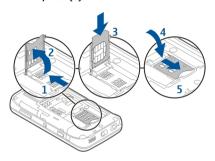

4 Align the contacts of the battery with the corresponding connectors on the battery compartment, and insert the battery in the direction of the arrow.

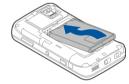

5 To replace the back cover, direct the locking catch toward its slot, and press down until the cover locks into place.

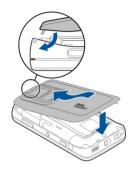

# Insert the memory card

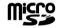

Use only compatible MicroSD cards approved by Nokia for use with this device. Nokia uses approved industry standards for memory cards, but some brands may not be fully compatible with this device. Incompatible cards may damage the card and the device and corrupt data stored on the card.

The memory card can be safely inserted or removed even when the device is switched on. When you open the back cover, the device cannot access the memory card, to protect the data on the card. When you replace the back cover, the memory card is accessible again.

A memory card may be already inserted in the device. If not, do the following:

- 1 To prevent the battery from coming loose, place the device so that the back cover is facing up.
- Place your finger in the grip, and lift the back cover up. You do not need to press any button to release the back cover.

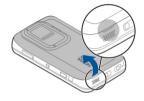

To release the memory card holder, slide the holder towards the battery (1), and lift up the end of the holder (2). Insert a compatible memory card into the holder (3). Make sure the contact area on the card is facing the connectors on the device. Close the holder (4), and slide it back to lock it into place (5).

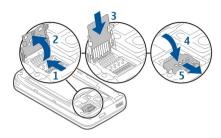

4 Replace the back cover. Keep the device facing down when replacing the cover. Make sure the cover is properly closed.

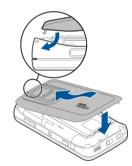

#### Charge the battery

Your battery has been partially charged at the factory. If the device indicates a low charge, do the following:

# Charge the battery using the charger

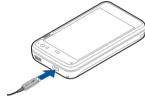

- 1 Connect the charger to a wall outlet.
- 2 Connect the charger to the micro USB connector of the device.
- 3 When the device indicates a full charge, disconnect the charger from the device, then from the wall outlet.

The notification light blinks when the device is charging. The notification light stays lit when the battery is fully charged.

You do not need to charge the battery for a specific length of time, and you can use the device while it is charging. If the battery is completely discharged, it may take several minutes before the notification light starts blinking or before any calls can be made.

#### Charge the battery using the USB cable

You can charge your device using a compatible USB device, for example a computer, when a wall outlet is not available. You can also transfer data while charging the device.

- Connect a compatible USB cable between a compatible USB device and your device.

  Page discount to the time of device that is used for shoreign.
- Depending on the type of device that is used for charging, it may take a while for charging to start.
- 2 If your device is switched on, USB mode options are displayed. Select Mass storage mode or PC Suite mode to make sure that your device receives enough power from USB charging.

The notification light blinks when the device is charging. The notification light stays lit when the battery is fully charged.

If the battery is completely discharged, allow some time for charging before using your device.

If your device is on and you have many applications running, the device can consume more power than it receives from USB charging. Close some of the applications and data connections, or use the charger that came with the device.

## Keys and parts Keys and parts (front)

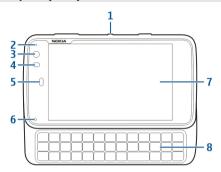

- 1 Power key
- 2 Light sensor
- 3 Secondary camera lens
- 4 Proximity sensor
- **5** Earpiece
- 6 Notification light
- 7 Touch screen
- 8 Physical keyboard

To ensure proper functionality of the touch screen, remove the protective film from the device display. Do not cover the area left of the touch screen with, for example, protective film or tape.

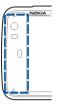

# Keys and parts (back)

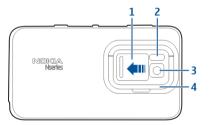

- Lens cover
- 2 Camera flash
  - Camera lens
- l Kickstand

#### Kevs and parts (top)

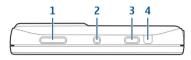

- 1 Zoom/Volume key
- 2 Power key
- 3 Capture key
- 4 Infrared port

None of the pre-installed applications of your device use the infrared port, but it enables the development of third party applications requiring an infrared port. The infrared port is not IrDA compatible.

# Keys and parts (sides)

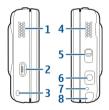

- 1 Stereo speaker
- 2 Micro USB connector

- **3** Wrist strap eyelet
- Stereo speaker
- 5 Lock switch
- 6 Nokia AV Connector (3.5 mm)
- 7 Microphone
- **B** Stylus

#### First start-up Switch the device on

1 Press the power key.

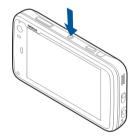

2 If the device asks for a PIN code or lock code, enter it, and select Done. The preset lock code is 12345. If you forget the code and your device is locked, your device requires service. Additional charges may apply, and all your personal data may be deleted. For more information, contact a Nokia Care point or your device dealer.

#### Switch the device off

Press the power key, and select Switch off!.

Tip: You can also switch the device off by pressing and holding the power key.

#### Start-up wizard

- Switch the device on. A welcome note is briefly displayed. and the start-up wizard opens.
- The language, region, time and date settings are displayed. Define the following:

**Language** — Slide your finger up or down to scroll through the list, and select the language.

**Region** — Slide your finger up or down to scroll through the list, and select the region.

**Time** — Define the time format by moving the slider to 24 hrs or 12 hrs, and move the hands of the clock to the correct time with your finger. If you are using the 12-hour clock, move the slider to AM or PM.

**Date** — Set the current date. To do this, slide your finger up or down on the day, month, and year columns.

To accept and save the settings, select **Save**.

#### **Kickstand**

The kickstand is on the back of the device, and when placed on a flat surface, can be used when you watch, for example, video clips.

## Open the kickstand

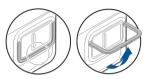

#### Stylus

Some activities, such as sketching, may be easier to do with a stylus than with your finger.

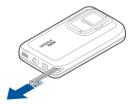

**Important:** Use only a stylus approved by Nokia for use with this device. Using any other stylus may invalidate any warranty applying to the device and may damage the touch screen. Avoid scratching the touch screen. Never use an actual pen or pencil or other sharp objects to write on the touch screen.

## **Use accessories**

#### Headset

You can connect a compatible headset or compatible headphones to your device. Nokia headsets with music controls can also be used, but the device does not support the music controls.

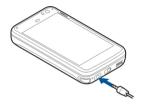

# Warning:

When you use the headset, your ability to hear outside sounds may be affected. Do not use the headset where it can endanger your safety.

Do not connect products that create an output signal as this may cause damage to the device. Do not connect any voltage source to the Nokia AV Connector.

When connecting any external device or any headset, other than those approved by Nokia for use with this device, to the Nokia AV Connector, pay special attention to volume levels.

#### Wrist strap

- Remove the back cover.
- 2 Hook a strap behind the clamp and close the back cover.

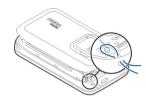

# Introduction

## **Key features**

With your new Nokia N900, you can keep track of your calls and mail messages, browse the web, and switch instantly between open applications and ongoing conversations. Some of the key features are highlighted here:

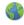

View web pages with full-screen browsing.

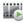

Use the Media player application to listen to your music, view videos, or tune in to your favourite internet radio stations

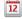

Use the Calendar application to stay up-to-date and plan your meetings.

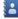

Manage your friends' details with the Contacts application.

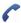

Use the Phone application to make a voice, internet, or internet video call to a friend.

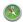

Use the Maps application to find points of interest.

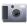

Use the Camera application to capture images and record video clips, then upload directly to the web to share with friends or the online community.

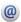

Read and reply to your mail while on the move.

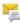

Use the Conversations application to exchange text messages or start instant messaging (IM) conversations with your IM contacts.

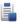

Use the Application manager application to check the available updates for applications and download them to your device.

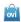

Find popular applications, themes, and wallpapers from the Ovi Store.

#### **About Maemo software**

This device uses Maemo 5 software on Linux. The software is built for computer-like performance, enabling the running of multiple applications at the same time, and delivering a wide range of activities ranging from web browsing to video recording. Your device supports Maemo Update, which allows updating the operating system and applications over a WLAN or packet data connection.

With Maemo software, it is possible to develop your own applications for your device. To do this, you can use the Maemo Software Development Kit (Maemo SDK). For more information on what Maemo software is and how to develop applications, see maemo.nokia.com.

#### About your device Antenna locations

Your device may have internal and external antennas. Avoid touching the antenna area unnecessarily while the antenna is transmitting or receiving. Contact with antennas affects the communication quality and may cause a higher power level during operation and may reduce the battery life.

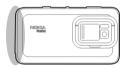

Cellular antenna

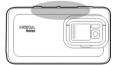

Bluetooth and WLAN antenna

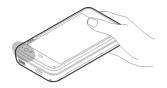

GPS antenna

#### Control volume

#### Adjust the volume

Use the volume keys.

**Tip:** You can view the current volume setting, and also adjust the volume, from the status menu. Tap the status area to open the menu. Use the volume slider to adjust the volume.

### **Mute sounds**

Drag the volume slider in the status menu all the way to the left.

# Adjust call and message tone volumes

Select -> Settings and Profiles.

# **Notification light**

The notification light can indicate the status of your device. For example, it can inform you about the battery charging status, and tell you if you have missed a phone call or received, for example, a mail or text message.

You can activate or deactivate the notification light for each notification type by modifying the notification light settings.

The colours of the notification light indicate the following:

- Application triggered notification light (received text message, instant message, or mail)
- Secondary camera active (internet video call)
- Battery charging
  - Battery full

#### About the desktop

The desktop is displayed when you switch on the device. It offers quick access to different features of your device. You can have up to four desktops. The desktops can be personalised to have different widgets, bookmarks, background images, and shortcuts to applications and contacts.

The desktop contains the following:

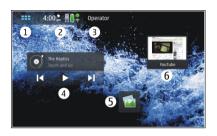

- Application menu
- Status area
- **3** Your network service provider (if a SIM card is inserted)
- 4 Widgets
- 5 Shortcuts
- 6 Browser bookmarks

# Switch between desktops

Swipe left or right.

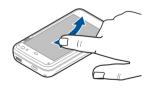

#### Search for contacts

Start entering a name, using the physical keyboard.

## Open the virtual keypad to make a call

On the desktop, using the physical keyboard, start entering a phone number. To enter the first number, press , and then the desired number. After entering the first number, you can use either the physical keyboard or the virtual keypad to enter more numbers.

#### **Application menu**

The application menu displays the available applications. Select ———.

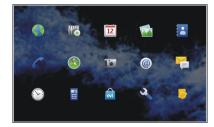

# Open an application

Select the application.

## Close an application

Select  $\boxtimes$ . All unsaved changes and selections are cancelled.

**Tip:** To change the order of the application icons, select and hold an icon, and follow the instructions.

#### Status area and status menu Status area

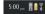

The status area informs of the current status of items that are relevant across the device. The current time, and battery and signal strength are displayed. In addition, the status area may indicate your internet connection status, available updates, or your active profile.

# Status area indicators General indicators

| A clock alarm is active.                                                                                       |
|----------------------------------------------------------------------------------------------------|
| The state of device battery, and possible charging status.                                                     |
| The device is connected to a compatible USB device for charging, but the device is not receiving enough power. |

## 22 Introduction

|   | The current signal strength.                               |
|---|------------------------------------------------------------|
| H | Software updates or additional applications are available. |
| 8 | The Silent profile is active.                              |

# **Connectivity indicators**

| 2 G 2.5G 3 G<br>or 3.5G | The current network.                                                 |
|-------------------------|----------------------------------------------------------------------|
| &                       | Synchronisation is in progress.                                      |
| <b>*</b>                | Synchronisation has failed.                                          |
| •€                      | A USB connection is active.                                          |
| <b>(</b>                | A packet data connection is active (network service).                |
| ি                       | A wireless LAN connection is active.                                 |
| ं                       | An ad-hoc wireless LAN connection is active.                         |
| **                      | Bluetooth connectivity is active.                                    |
| *                       | A Bluetooth connection with one or more Bluetooth devices is active. |

| <b>2</b> | SIM card not available (card not inserted or PIN code not entered). |
|----------|---------------------------------------------------------------------|
| <b></b>  | The Offline mode is active.                                         |

## **GPS** indicators

| X | The GPS function is active.   |
|---|-------------------------------|
| × | The GPS function is inactive. |

# **Content sharing indicators**

| < | Sharing is ongoing.                          |
|---|----------------------------------------------|
| ≪ | Sharing is pending and needs your attention. |
| 1 | Sharing is blocked.                          |

# **Call indicator**

| A phone call is active. |  |
|-------------------------|--|
|-------------------------|--|

# **Availability status indicators**

|   | Online |
|---|--------|
| • | Busy   |

If the availability status is offline, no indicator is shown in the status area.

#### **Sound indicators**

|          | Your device is connected to wired or Bluetooth headphones. |
|----------|------------------------------------------------------------|
| <b>a</b> | Your device is connected to a wired or Bluetooth headset.  |
| Ž.       | The FM transmitter is activated.                           |

If a third party application adds an icon to the status area, it is placed after the default icons.

#### Open the status menu

Tap the status area.

The status menu displays, for example, the remaining battery life, device volume, and Bluetooth connection status. To change the displayed status, select the respective status menu item.

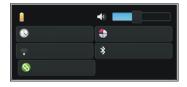

#### Dashboard

The applications that are currently running can be seen on the dashboard. The dashboard also displays the notifications that you have received but have not opened yet, for example, text and mail messages, as well as missed calls.

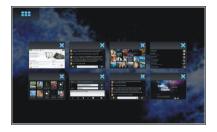

## Open the dashboard

When you open an application, the to open the dashboard icon. Select to open the dashboard. The application remains open, and you can return to the application by selecting it.

**Tip:** You can now open another application by selecting

The previously opened application is left running in the background.

# Switch between applications

When several applications are open, select and the application you want to switch to.

#### Respond to a notification

- When you receive, for example, a new mail, instant message, or text message, a notification is briefly displayed. You can view the message by selecting the notification. If you do not select the notification while it is displayed, the notification remains on the dashboard. To indicate this, the icon blinks and then stays lit.
- 2 To view the notification on the dashboard, select ...

#### About the touch screen Touch screen actions

#### Tap

To select or open an application or other element on the touch screen, tap it once with your finger.

#### Select

In this user documentation, opening applications or items by tapping them once is called 'selecting'. If you need to select several items in a sequence, the display texts to select are separated by arrows, for example > Phone.

#### Select and hold

In many applications, you can open a context-sensitive popup menu by selecting and holding. To do this, place your finger on the item, until the pop-up menu opens.

#### Drag

Dragging can be used, for example, to scroll up or down a list. To drag, place your finger on the screen, and slide it across the screen.

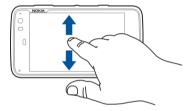

#### Swipe

Swiping can be used, for example, to switch between images in the Photos application. To swipe, slide your finger quickly left or right on the screen.

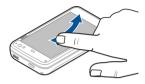

**Example:** When viewing an image, to view the next or previous image, swipe the image left or right, respectively.

# Touch screen backlight

# Turn the touch screen backlight on

The touch screen backlight is turned off after a period of inactivity. To turn the backlight on, tap the screen. If the screen and keys are locked, use the lock switch to unlock them.

#### **Touch screen actions in applications**

## Open the application menu

Tap the title bar of the currently open application.

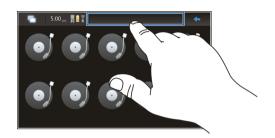

#### Close a dialog

Tap outside the dialog. All changes and selections are cancelled.

# Text input Use the physical keyboard

To use the physical keyboard, slide the touch screen up. When you use the physical keyboard, the virtual keyboard is disabled.

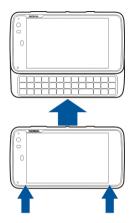

In addition to the character keys, the physical keyboard contains the following keys:

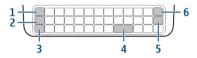

- 1 Sym/Ctrl key
- 2 / key
- 3 Shift key

- 4 Space key
- 5 Enter key
- 6 Backspace key

#### **Enter text**

Press the keys on the keyboard.

## Switch between character cases

Press the shift key. To enter only upper or lower case letters, press the shift key twice. To return to normal mode, press the shift key again.

# Enter a number, additional character, or common symbol

Press and hold , and then press the key that has the character printed at the top of it. To enter only the characters printed at the top of keys, press twice to lock the mode. To return to normal mode, press again.

# Enter a character not found from the keyboard

Press and hold  $\nearrow$ , and then press the sym key.

# Use word completion

You can also use the word completion feature. The word candidates are displayed in the text input area. To select a word candidate, press the right arrow key.

- To enter, for example, â, press and hold , and then press the sym key.
- 2 Tap the accent (^) on the touch screen.
- 3 Press the letter to which you want the accent to be added. To only add the accent, tap the accent twice.

# Use the virtual keyboard

To use the virtual keyboard, make sure the physical keyboard is closed, and select a text entry field, the web address field of the browser, for example. The virtual keyboard needs to be activated before you can use it.

## Activate the virtual keyboard

Select > Settings and Text input.

Select the Use virtual keyboard check box.

# Switch between upper or lower case characters

Select 1.

#### Add an accent to a letter

Select 11+, then 1, and then the accent (for example, ^) from the list. Then select 11+ and the letter to which you want the accent to be added. To only enter the accent, tap the accent twice.

#### Cut, copy, or paste text

Drag your finger on the text to select, then select and the desired option.

#### Insert a line break

Select .

#### Delete a character

Select -.

#### Switch between input languages

Select and the language. You must have the languages defined in the text input settings.

# Close the virtual keyboard

Tap outside the virtual keyboard.

# Switch between input methods

To switch between the virtual keyboard and the physical keyboard, slide the touch screen up or down.

# Switch virtual keyboard layout

The virtual keyboard can provide character sets for two different input languages at the same time, for example, the Russian and Latin character sets. To define the input languages, modify the text input settings.

Press and hold the ctrl key, and then press the space key.

#### **Text input settings**

Select > Settings and Text input.

Select from the following:

**Hardware keyboard layout** — Define the character set used in the physical keyboard. Changing this setting may lead to the physical keys not matching the hardware keyboard layout.

**Use virtual keyboard** — Activate the virtual keyboard. **Word completion** — Enable word completion.

**Auto-capitalisation** — Enable auto-capitalisation, to capitalise the first letter of sentences automatically when entering text.

**Insert space after word** — Insert a space after each accepted word completion.

**1st language** — Select the first language. To select a dictionary to use for the first language, select **Dictionary** and the dictionary language.

**2nd language** — Select the second language. To select a dictionary to use for the second language, select **Dictionary** and the dictionary language. When you switch to the secondary language, the current dictionary for the word completion feature is also changed.

**Use dual dictionaries** — Use both language dictionaries at the same time.

#### Word completion and dictionaries

If word completion is activated, the device suggests suitable endings for the words that you start writing. Word completion is based on a built-in dictionary. When you enter characters, the device searches its dictionary for words starting with these characters.

You can select to use dual dictionaries to allow the device to search from the dictionary of the second language if it cannot find a suitable word in the first language dictionary.

The dictionary can learn new words automatically from the text you have entered. Text entered in password fields is not saved in the dictionary.

# Activate word completion and use dual dictionaries

Select -> Settings and Text input.

# Accept a suggested word

Select the suggested word. When using the physical keyboard, press the right arrow key.

# Reject a suggested word

Continue writing the word. With each character, the device updates its suggestion to suit the characters you have entered.

#### Protect your device Lock your device

To prevent unauthorised use of your device, change the lock code, and set the device to automatically lock after a certain length of time.

Briefly press the power key, and select Secure device.

## **Unlock your device**

Enter the lock code, and select Done.

## Set the length of the time-out period

Select -> Settings and Device lock > Autolock, and select the length of time.

## Change the lock code

- Select > Settings and Device lock > Change lock code.
- 2 Enter the current code once, and the new code twice. The default lock code is 12345.

If you tap outside the dialog at any time, the device lock code is not changed.

Keep the new lock code secret and in a safe place, separate from your device.

If you forget the lock code and your device is locked, you must take the device to a Nokia authorised service facility and additional charges may apply. To unlock the device, the software must be reloaded, and all data you have saved in the device, may be lost.

#### Lock touch screen and keys

Locking the touch screen and keys prevents accidental keypresses.

To lock or unlock the touch screen and keys, slide the lock switch.

#### Explore Ovi Visit Ovi

ovic ontains services provided by Nokia. With Ovi, you can create a mail account, share your images and video clips with friends and family, plan trips and view locations on a map, download games, applications, video clips, and tones to your device, and purchase music. The available services may vary by region, and not all languages are supported.

To access Ovi services, go to www.ovi.com, and register your own Nokia account.

For more information on how to use the services, see the support pages of each service.

#### **About Ovi Store**

in Ovi Store, you can download mobile games, applications, videos, images, themes, and ringing tones to your device. Some items are free of charge: others you need to pay for with your credit card or in your phone bill. The availability of payment methods depends on your country of residence and your network service provider. Ovi Store offers content that is compatible with your mobile device and relevant to your tastes and location.

# Personalise your device

## Edit and personalise the desktop

## Open the desktop menu

Tap the desktop, and select 🚉 > Desktop menu.

## Personalise the desktop

Select from the following:

**Add shortcut** — Add an application shortcut to the desktop.

**Add contact** — Add a contact to the desktop.

**Add bookmark** — Add a web bookmark to the desktop.

**Add widget** — Add a widget, such as Agenda or Location. to the desktop.

**Change background** — Change the background image. There are preinstalled background images in the device, but you can use any image stored in the device, on an inserted memory card, or in a paired or shared device.

**Manage views** — Set which desktops are in use.

**Themes** — Select a theme for your desktop.

## Rearrange items on the desktop

Drag widgets, bookmarks, contacts, or shortcuts.

#### Move an item from one desktop to another

Drag the item to the left or right until you reach the desired desktop.

## Remove items from the deskton

Select \( \sigma \) on the widget, bookmark, contact, or shortcut.

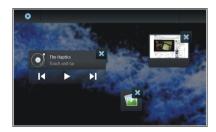

#### **Profile settings**

Select > Settings and Profiles.

## Set the device to vibrate when in the Silent or General profile

Select Vibrate.

#### Select the ringing tone and message alert tones

Select Ringing tone, SMS alert, IM tone, or E-mail alert and the desired tone.

#### Add a new ringing tone or message alert tone

Select the tone type. More, the desired tone, and Done.

#### Select the volume level of tones

Select System sounds, Key sounds, or Touch screen sounds and the desired volume level

# Adjust the volume of tones

Drag the slider right or left.

## Change the background image

You can select a different background image for each desktop of your device.

- Swipe left or right to select the desired desktop.
- Tap the desktop, and select | > Desktop menu > Change background.
- Select More.
- Browse to the image, and select **Done**. The background image of the current desktop is changed. To change the background image of another desktop, go to the desired desktop.

# Change the device language

- Select -> Settings and Language & region.
- Select **Device language** and the desired language.
- Restart the device.

A theme is a set of matching background images, one for each desktop.

- 2 Select a theme from the list.

# **Connect your device**

# **About connectivity**

Your device offers several options to connect to the internet or to another compatible device, PC, or Mac. The available connection methods are wireless LAN (WLAN) connection and a packet data connection. Using a WLAN connection, you can connect to the internet without a SIM card inserted.

You can enable automatic transfers between WLAN and packet data connections, to keep your device constantly online. You can also set your device to ask which connection to use. When you connect to the internet for the first time using a packet data connection, the device prompts you to select whether you want to allow automatic transfer without further confirmation

You can also connect to a PC or other compatible device using Bluetooth wireless technology, or by using a USB data cable.

#### **Network settings**

Your device can automatically switch between GSM and 3G networks.

In the status area, the current network is indicated with the following icons:

2G GSM 2.5G EDGE 3G 3G

#### 3.5G HSPA

To modify network settings, select > Settings and Phone > Network

## Select the service provider's network

By default, your device selects the network automatically. To select the network manually, select Manual and a network.

#### Select network mode

Select which network to use. If you select **Dual**, the device uses the GSM or 3G network automatically, according to the network availability, parameters, and the roaming agreements between network service providers. For further information, contact your network service provider.

You cannot change the network mode, if a packet data connection is active. Disconnect the packet data connection or switch to a wireless LAN (WLAN) connection before changing the network mode.

Roaming is based on specific roaming agreements between your network service provider and other network service providers, to enable you to use network services outside your home network, for example when travelling abroad.

#### **Define data roaming settings**

**Always ask** is selected by default. A connection is only attempted when a confirmation note is accepted. If you select

**Always allow**, all packet data connections abroad are handled as in the home network.

For further information and roaming costs, contact your network service provider.

#### View transferred data details

Select **Home network data counter**. To clear the details and reset the counter, select **Clear**.

#### Use a WLAN connection

You can use a wireless LAN (WLAN) data connection to connect to the internet. Only one connection to one wireless LAN can be active at a time, but several applications can use the same internet access point.

#### **About WLAN**

To use a wireless LAN (WLAN) connection, it must be available in the location, and your device must be connected to the WLAN. Some WLANs are protected, and you need an access key from the service provider to connect to them.

**Note:** In France, you are only allowed to use WLAN indoors.

Features that use WLAN, or that are allowed to run in the background while using other features, increase the demand on battery power and reduce the battery life.

Your device supports the following WLAN features:

- IEEE 802.11b/g standard
- Operation at 2.4 GHz
- Wired equivalent privacy (WEP) with keys up to 128 bits, and Wi-Fi protected access (WPA2-Enterprise) authentication method. These functions can be used only if they are supported by the network.

**Important:** Always enable one of the available encryption methods to increase the security of your wireless LAN connection. Using encryption reduces the risk of unauthorised access to your data.

#### **Operating modes**

There are two operating modes in WLAN: infrastructure and ad hoc.

The infrastructure operating mode allows two kinds of communication: wireless devices are connected to each other through a WLAN access point device, or wireless devices are connected to a wired LAN through a WLAN access point device.

In the ad hoc operating mode, devices can send and receive data directly with each other.

#### Create a WLAN connection

Select > Settings and Internet connections > Connections > New > Next.

- 2 Enter a descriptive name for the connection, and select Next.
- The device asks if you want to scan for available WLANs. Select Yes, and select the WLAN from the Select connection dialog. If a WLAN is hidden, it is indicated as hidden in the dialog. You can select a hidden WLAN as any other WLAN connection, if you know the network name (SSID), and enter it manually.

To enter the values manually, select **No**, and define the following:

**Network name (SSID)** — Enter the name of the WLAN. If you create an ad hoc network, ensure that the name of the network is unique. When you connect to the internet over a WLAN, the connection is based on this information. If the field is dimmed and cannot be edited, the scanned SSID contains characters that are not in the standard UTF-8 character sets.

**Network is hidden** — Select whether the name of the WLAN is hidden, that is, the network is configured not to broadcast its name (SSID). If you select this option, your device actively searches for hidden WLANs when you attempt to establish an internet connection.

**Network mode** — Select **Ad hoc** or **Infrastructure**. The infrastructure mode is used with internet connections.

**Security method** — Select the same security method that is used by your WLAN access point.

If you operate your own WLAN access point, always enable one of the available encryption methods to increase the security of your wireless network. Using encryption reduces the risk of unauthorised access to your data.

#### **Available WLANs**

After the WLAN scan, all available WLANs are displayed with the following information:

- Connection type, indicated with 🛜 (general) or 🛜 (ad hoc)
- Name
- If the WLAN is already saved in your device, is displayed
- WLAN signal strength, indicated with
- Encryption method used, indicated with (WPA), (WEP), or (In (none)

## Security settings

Select > Settings and Internet connections > Connections.

In the connection setup dialogs, enter the encryption keys, depending on the WLAN connection in question. For stronger security, it is recommended that you use the WPA method, if possible.

#### WEP authentication

Enter the wireless equivalent privacy (WEP) key. You can define more than one WEP key, and you can also select the default key, if that is required by your WLAN.

#### WPA authentication

Enter the Wi-Fi protected access (WPA) preshared key. The key length must be between 8 and 63 characters. Only ASCII characters are allowed.

# WPA with EAP type

To define the extensible authentication protocol (EAP) type, select from the following:

**TLS** (transport layer security) authentication — Select the client certificate used for authentication.

**PEAP** (protected extensible authentication protocol) authentication or **TTLS** (tunnelled transport layer security) — Select an authentication method used inside PEAP or TTLS and an optional client certificate.

For MSCHAPv2, define a user name and a password. Select the **Prompt password at every login** check box, if you want your password to be always requested when a connection is created. For GTC, enter your user name. You are prompted for a response upon connection creation. The client certificates are optional. For more information, contact your internet service provider.

## **Define advanced settings**

# WLAN proxy settings

## **Enable proxies**

- 1 Select Use proxy.
- Enter the IP address of the proxy server, or the host name. The format of a domain name can be proxy.company.com.
- 3 Enter the number of the proxy port.

## **Bypass proxies**

If you have domains for which the use of proxies should be bypassed, select **Do not use proxy for**, and enter the domain names for which the proxy is not needed.

## **Enable automatic proxies**

To obtain the IP addresses automatically from the internet service provider, select the **Automatic configuration** check box, and enter the web address of the server in the **Web** address field.

## IP address settings

Open the IP Addresses tab.

#### **IP** address

- 1 To obtain the IP address for the device automatically from the server, select Auto-retrieve IP address.
- 2 If you want to enter the values manually, contact your internet service provider for the correct values and for further information.

#### **DNS** address

Domain name service (DNS) is an internet service that translates domain names such as www.nokia.com into IP addresses, such as 192.100.124.195.

- 1 To obtain the DNS address automatically from the server, select Auto-retrieve DNS.
- 2 If you want to enter the values manually, enter the IP addresses of the primary and secondary domain name servers, if required by your internet service provider.

#### Other WLAN settings

Open the **Other** tab, and define the following:

**WLAN transmission power** — Select how much power the device outputs during a WLAN connection. The default value is 100 mW.

**Power saving** — Select the power saving level of WLAN connections.

**Ad hoc channel** — Select a channel for ad hoc WLAN connections.

To only support authentication according to the WPA2 protocol for WLAN connections, select WPA2-only mode.

The available options vary according to the selected connection type.

# **Modify EAP settings**

The EAP settings are only visible for WLAN connections that use the EAP authentication protocol.

# Enter user name manually

If the user name differs from the user name provided by the certificate, select the Use manual user name check box, and enter the user name in the Manual user name field.

# Require client authentication

If you want the EAP server to require your device to be authenticated, select the Require client authentication check box.

# Use a packet data connection About packet data

Your device supports packet data connections (network service), such as GPRS in the GSM network. In 3G networks, data connections remain active during voice calls.

To establish a data connection, an access point is required. To check what access point types are required for particular services, and for availability and subscription to packet data connection services, contact your network service provider.

## Fast downloading and uploading

High-speed packet access (HSPA, also called 3.5G) is a network service in 3G networks that provides high-speed data downloads and uploads. When HSPA support in the device is activated and the device is connected to a 3G network that supports HSPA, downloading and uploading data such as mail and web pages using a packet data connection may be faster.

**3.5G** in the status area indicates an active HSPA connection.

For availability and subscription to data connection services and the related costs, contact your network service provider.

# Packet data settings

Packet data settings are usually set automatically by the device, based on your SIM card. If you need to modify the settings, contact your service provider for details, and do the following:

- Select > Settings.
- Select Internet connections > Connections.
- Select the internet connection provided by your network service provider, and select **Edit**. Enter the new details. To enter the password every time you make a connection. select the Prompt password at every login check box.

### **Advanced settings**

Advanced packed data settings are modified in the same way as WLAN settings.

#### **Active data connections**

In the status area, the active data connections are indicated with the following icons:

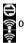

A packet data connection is active.

A wireless LAN (WLAN) connection is active.

**Note:** The actual invoice for calls and services from your service provider may vary, depending on network features, rounding off for billing, taxes, and so forth.

#### Close connections

Select the status area and a connection, and close the connection.

#### **Disable wireless connections**

#### **Disable connections**

Briefly press the power key, and select **Offline mode**.

# **Enable connections**

Briefly press the power key, and select **Normal mode**.

**Important:** In the Offline mode you cannot make or receive any calls, or use other features that wireless network or Bluetooth connection. Calls may still be possible to the official emergency number programmed into your device. To use the features, you must first set the device back to normal mode. If the device has been locked, enter the lock code.

#### **Internet connection settings**

You can select which connections are used automatically, define how often connections are scanned for in the background, and set the device to switch to a saved WLAN connection when available.

Select > Settings and Internet connections > Connect automatically.

#### Select a connection

Select whether you want to use a wireless LAN (WLAN) connection, a packet data connection, or whichever connection is available.

To select a connection each time you connect to the network, select **Always** ask.

**Define the frequency of automatic connection attempts**Select **Search interval**. The default value is 10 minutes.

#### Switch to a WLAN when available

If you want your device to use a saved WLAN connection instead of a packet data connection when such a WLAN is available, select Switch to WLAN when available.

# Bluetooth connectivity About Bluetooth connectivity

With Bluetooth connectivity, you can make a wireless connection to other compatible devices, such as mobile phones, computers, headsets, and car kits.

You can use the connection to send images, video clips, music and sound clips, and notes, and transfer files from your compatible PC.

Since devices with Bluetooth wireless technology communicate using radio waves, they do not need to be in direct line-of-sight. However, they must be within 10 metres (33 feet) of each other, although the connection may be subject to interference from obstructions such as walls or from other electronic devices.

This device is compliant with Bluetooth Specification 2.1 + EDR supporting the following profiles: General Access Profile, File Transfer Profile, Object Push Profile, Generic Object Exchange Profile, Headset Profile, Hands Free Profile, Advanced Audio Distribution Profile, and Audio/Video Remote Control Profile. To ensure interoperability between other devices supporting Bluetooth technology, use Nokia

approved accessories for this model. Check with the manufacturers of other devices to determine their compatibility with this device.

Features using Bluetooth technology increase the demand on battery power and reduce the battery life.

# **Bluetooth settings**

Select **Settings** and **Bluetooth**.

Select from the following:

**Bluetooth on** — Activate Bluetooth connectivity.

**Visible** — Allow your device to be found by other devices. If your device is hidden (not visible), it can only be connected to by a previously paired device.

**My device's name** — Enter a name for your device. This name is visible to other Bluetooth devices.

**Tip:** When searching for devices, some devices may show only the device address (IMEI address). To find the address of your device, select > Phone and , and enter \*#06#.

# **Pair devices**

Devices with Bluetooth 2.1 and Secure Simple Pairing (SSP) ability are paired automatically. Ensure that both devices display the same passcode.

#### Pair with Bluetooth 2.0 or older devices

- Your device proposes a passcode automatically. You can also create your own passcode (1 to 16 digits), and agree with the owner of the other device to use the same code. The passcode is only used once.
- Select > Settings and Bluetooth.
- Select Devices > New

Your device lists the Bluetooth devices that are within range and not hidden. The devices are indicated with the following icons:

Computer

Mobile device

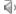

Audio or video device

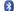

Other device

- Select the device, and enter the passcode. The same passcode must be entered in the other device.
- To authorise the device to connect to your device without your knowledge, select Set as trusted device. Use this status only for your own devices, such as your compatible headset or PC, or devices that belong to someone you trust.
- Select Pair.

#### Cancel the pairing

Tap outside the dialog.

Do not pair with or accept connection requests from unknown devices. This helps to protect your device from harmful content

Devices with no display, such as headsets, are connected automatically after pairing.

#### Send data using Bluetooth connectivity

Several Bluetooth connections can be active at the same time. For example, if you are connected to a compatible headset, you can also transfer files to another compatible device.

- Open the application where the item you want to send is stored, and select the item.
- Select **Share** or  $\ll$ , depending on the view you are in.
- Select Send via Bluetooth.
- Select the device to which you want to connect.
- If the other device requires pairing before data can be transmitted, a tone sounds, and you are asked to enter a passcode. The same passcode must be entered in both devices.

# Receive data using Bluetooth connectivity

When you receive data using Bluetooth connectivity, a tone sounds, and you are asked if you want to accept the data.

Select Save, and define a file name and location for the data.

# **USB** connections

# USB

- Connect your device to a compatible device with a USB data cable.
- 2 Select the USB mode. You can set the device to interact with Nokia PC Suite on your compatible PC or to appear as a mass storage drive in a PC, Mac, or other device.
- 3 To view or change the USB mode, or to disconnect the device, open the status area menu.

In the status area, red indicates an active connection.

# Use your device as a modem

You can use your device as a modem, to connect your computer to the internet.

- Connect your device to your computer, using the USB data cable.
- 2 Select PC Suite mode.
- 3 From PC Suite, select Connect to the Internet.

The connection may not be displayed on your device. The device data counter is updated after you disconnect. When connected, you can use your computer to monitor the amount of data sent and received.

You can only establish an internet connection using a cellular network, and may not be able to use some of the other

communication features when the device is used as a modem

# Browse the web

# **About browser**

With the Maemo browser, you can view hypertext markup language (HTML) web pages on the internet. You can also view web pages that are designed specifically for mobile devices. These pages use extensible hypertext markup language (XHTML).

Select > Web.

To browse the web, you must have an internet access point configured in your device.

**Important:** Use only services that you trust and that offer adequate security and protection against harmful software.

#### Open and browse web pages

Select > Web, and enter the address in the address bar, or select a bookmark.

You can also view web pages in portrait orientation.

# Use normal mode

Normal mode is active when you open a web page. In normal mode, you can move around a web page by dragging in the desired direction. You can also select check boxes and links, and enter text by selecting a text box and starting to write.

#### Use hover mode

To move the cursor on the web page, as if using a normal mouse, activate hover mode. For example, you can display information on a map by hovering the cursor over a location. To activate this mode, drag from the left of the touch screen onto the screen.  $\searrow$  is displayed.

To select an item when hover mode is activated, press the space or shift key.

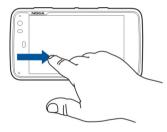

#### Use selection mode

To select text and images, as if using a normal mouse, activate selection mode. When hover mode is activated, select . . is displayed. To deactivate selection mode, select .

By default, web pages open in full screen mode. To exit full screen mode, select .

Tip: Use the stylus to open links more easily.

# Zoom specific parts of a web page

Double-tap the desired part. To go back, double-tap again.

## Zoom a whole web page

Draw a circle clockwise to zoom in or anticlockwise to zoom out.

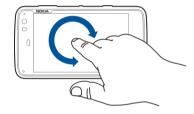

# Reload a page

Open the menu, and select Reload.

# Stop loading a page

Select 💥.

#### **Browse recently visited pages**

To access the recent browsing history, drag your finger from the right of the touch screen onto the screen, or press the backspace key. You can also select < to open the previous web page.

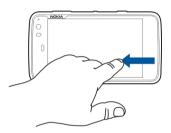

# Search for text on a web page

- 1 Open the menu, and select **Find on page**.
- 2 Enter the desired text in the search field.

To hide the search bar, select  $\bigotimes$  from the toolbar.

# **Browser toolbar**

The browser toolbar helps you select frequently used functions of the browser. The toolbar is displayed in normal screen mode and hidden in full screen mode.

#### 44 Browse the web

From the toolbar, select from the following:

— Open and edit bookmarks.

— Add a bookmark, add a shortcut to the desktop, or subscribe to an RSS feed.

**X** — Stop loading content.

← Go to the previous web page.

Switch from normal to full screen mode.

# Organise bookmarks Add a bookmark

- 1 Select > Web.
- 2 Go to the web page for which you want to add a bookmark.
- 3 From the toolbar, select  $\Rightarrow$  > Add to bookmarks.

You can change the name of the bookmark and select where to save the bookmark.

# Add browser shortcuts to desktop

With browser shortcuts, you can quickly access bookmarked web pages.

- 2 Go to a page you want to add a shortcut to.

3 From the toolbar, select ← > Add shortcut to desktop.

#### Import bookmarks

You can import bookmarks to your device from other devices and computers.

- To export an HTML file containing bookmarks from another browser to your device, use the relevant function of that browser.
- 2 Transfer the exported file from the other browser to your device. You can use mail, copy to a memory card, or use a USB data cable, for example.
- 3 Select > Web, open the menu, and select Import bookmarks and the file.

The imported bookmarks are added to My bookmarks > Imported bookmarks.

### Clear private data

A cache is a memory location that is used to store data temporarily. If you have tried to access or have accessed confidential information requiring passwords, empty the cache after each use. The information or services you have accessed are stored in the cache.

- 1 Select **H** > **Web**, and go to a web page.
- 2 Open the menu, and select Options > Clear private data.

# Select from the following:

**Browsing history** — Clear the browsing history of web pages and links you have opened and web addresses you have entered using the application toolbar.

**Cache** — Clear the memory cache. The memory cache is automatically cleared whenever you close the browser application.

**Cookies** — Clear all cookies.

**Saved passwords** — Clear all passwords you have saved for authentication purposes and web forms.

**Authenticated sessions** — Clear all authenticated sessions.

#### **Connection security**

Data transmission between your device and a web server is encrypted if the secure server information banner is displayed. The security information includes the address of the website and the verification.

# View security information for a website

Open the menu, and select **Details**.

Security certificates may be required for some services, such as banking services. You are notified if the identity of the server is not authentic or if you do not have the correct security certificate in your device.

**Important:** Even if the use of certificates makes the risks involved in remote connections and software installation considerably smaller, they must be used correctly in order to benefit from increased security. The existence of a certificate does not offer any protection by itself; the certificate manager must contain correct, authentic, or trusted certificates for increased security to be available. Certificates have a restricted lifetime. If "Expired certificate" or "Certificate not valid vet" is shown, even if the certificate should be valid, check that the current date and time in your device are correct.

Before changing any certificate settings, you must make sure that you really trust the owner of the certificate and that the certificate really belongs to the listed owner.

# Download files

**Important:** Only install and use applications and other software from sources that you trust. Applications from untrusted sources may include malicious software that can access data stored in your device, cause financial harm, or damage your device.

- Select **Web**, and go to a web page that contains download links
- Select a link that points to the file that you want to download.
- Select from the following:

**Open with** — Open the file in the appropriate application.

**Save to device** — Save the file to your device.

After a file transfer from an internet server starts, the name and size of the file and the progress of the download is displayed. Closing the dialog does not interrupt active downloads.

During the download, you can do the following:

Pause — Pause the download.

**Resume** — Continue the download. You may not be able to resume all paused files, because not all servers support it.

**Delete** — Cancel and delete the download.

#### Save web pages

You can save web pages to your device, to view them offline.

- 1 Go to the web page you want to save.
- 2 Open the menu, and select **Save page as**.
- 3 Enter a name, select where to save the page, and select if you want to also save the images.
- 4 Select Save.

# View browsing history

You can view and visit your most recently visited web pages. The browsing history contains the web pages you have visited in the current browser window. The complete

browsing history contains all the web pages you have visited in the past seven days.

Select > Web.

- 1 Go to a web page.
- 2 Drag your finger from the right of the touch screen onto the screen, or press the backspace key.
- 3 Select a web page from the recent history, or select Complete browsing history and the desired date and web page.

**Tip:** To open the previous web page, from the toolbar, select

# Install a plug-in or an add-on

You can install plug-ins and XPI based add-ons (extensions) for the browser.

**Important:** Only install and use applications and other software from sources that you trust. Applications from untrusted sources may include malicious software that can access data stored in your device, cause financial harm, or damage your device.

# Install, update, or uninstall a plug-in

Install, update, and uninstall plug-ins using the Application manager.

#### Install an add-on

On a web page, activate a link referring to an installation file.

## Update or uninstall an add-on

- 2 Open the menu, and select **Options** > **Add-ons**.
- 3 Select the installation file and the desired option.

You can disable or enable add-ons and plug-ins. You may need to restart the browser.

#### Browser settings Adjust view

You can change the way web pages are displayed in the browser.

- 1 Select > Web, and go to a web page.
- 2 Open the menu, and select **Options** > **Adjust view**.
- 3 Select from the following:

**Show images** — To load and display all images, select **Always**. To display loaded images only, select **Already** in cache. To never load or display images, select **Never**.

**Text size** — Define the text size. To display the browser-defined text size, select **Normal**. To display 150% or 200% larger text, select **Large** or **Very large**.

**Encoding** — Text characters may not display correctly on web pages with different languages. To make a web

page more readable, select the encoding that best matches the language of the web page.

## Web settings

Select -> Web, and go to a web page.

Open the menu, and select **Options** > **Settings** and from the following:

#### **Browser**

**Memory cache size** — Define the amount of RAM you want to use as a cache.

**Use increase and decrease keys for** — Select to use the zoom/volume keys for zooming or controlling volume.

**Open in full screen** — Switch to full screen mode when a new window is opened.

**Auto focus address field** — Enter text directly in the web address field when you use the physical keyboard.

**Enable rotation** — Activate portrait browsing. When activated, you can view web pages in portrait orientation, when you turn your device.

#### Content

**Enable password saving** — Save passwords for web forms, on website sign in pages, for example. When this option is not selected, passwords are not filled in and you cannot save passwords. Clearing this checkbox does not delete previously saved passwords.

**Open pop-ups** — To allow all pop-up windows, select **Always**. To only allow pop-up windows that you open by selecting a link, select **Only requested**. To block all pop-up windows, select **Never**.

**Accept cookies** — A cookie is data that a site saves in the cache memory of your device. Cookies contain information about your visits to websites. They help to identify you upon subsequent visits and retain information when you move between web pages. To accept the use of cookies, select **Always**. To be prompted before a cookie is stored, select **Ask first**. To prevent cookies from being stored, select **Never**.

**Enable JavaScript** — JavaScript is used on many websites. Websites may have malicious scripts and it can be safer not to run them. Some websites may not work at all without JavaScript enabled.

**Allow JavaScript pausing** — Suspend the use of Flash and JavaScript whenever the browser window is open in the background.

It is recommended that you do not save passwords or use other similar features in web services or sites where you store personal data or content. This is especially important if unauthorised access to such web services or sites could cause you financial harm.

# **Organise your contacts**

# **Get contacts**

#### Add and edit contacts

When you open Contacts for the first time, the Get contacts dialog opens. You can import contacts from your SIM card, mobile device, or other device.

#### Add a new contact

- Open the menu, and select New contact.
- 2 Enter the contact's first name and last name. Only one name field is required.
- 3 Enter a phone number. To define whether it is a home or work number, mobile or landline number, or fax number, select Mobile.
- 4 Enter a mail address. To define whether it is a home or work mail address, select E-mail.
- 5 To add an avatar image, select the placeholder image. Select a default avatar, or to use a different image, select Browse.
- To add more details, select Add field. You can add details about, for example, addresses, birthdays, business details, mail addresses, nicknames, notes, phone numbers, SIP user names, titles, and websites.

You can also manually add contact user names for different internet services. If you set up your own account, the contacts are automatically imported from the server.

#### **Fdit a contact**

- 1 Select the contact, open the menu, and select **Edit**.
- 2 Edit the contact's details.

To add more details about the contact, select **Add field**. To remove details, select **Delete fields**. Select the details you want to delete and **Delete**. You cannot remove the first name, last name, or gender field.

## Merge a contact

If you have duplicate contacts, do the following:

- Select the contact, open the menu, and select Merge contact.
- 2 Select the contact to merge with.

If the contact details have contradicting information or the merging was not successful, select the desired details and **Save**.

#### Delete a contact

- 1 Open the menu, and select **Delete contacts**.
- 2 Select the contacts to delete and **Delete**.
- 3 Confirm the deletion.

The contacts are also deleted from all possible services.

#### Import and export contacts

You can import contact information from another device, IM accounts, a SIM card, or from a compatible file.

# **Import contacts**

- 1 Select > Contacts, open the menu, and select Get contacts.
- 2 Select from the following:

**Synchronise from other device** — Synchronise existing contacts from another device.

**Import contacts from new account** — Modify or create an IM account. When an IM account is created, the contacts of that account are imported.

**Copy from SIM card** — Copy all contacts from your SIM card.

**Import contacts** — Import contacts from a file stored in your device.

You can import contacts from files that have the .vcf file extension.

# **Export contacts**

- Select > Contacts, open the menu, and select Export. Select Next.
- 2 Select All contacts or Selected contacts, and select Next.

If you selected **Selected contacts**, select the contacts you want to export, and then select **Done**.

- 3 Select the export file format, and select **Next**.
- 4 Define the folder name for the exported contacts, select a location for the folder, and select Next.
- 5 Select Finish.

# Import a Mail for Exchange contact

You can import the details of Mail for Exchange contacts to your device contacts list. You need to have a Mail for Exchange account set up in your device.

Select > Contacts.

- Open the menu, and select Get contacts > Import Mail Exch. contacts.
- 2 Enter a name, and select **Search**.
- 3 Select Import.

# Add and edit My information

My information is a view that contains your own contact details. You can also access your IM accounts or mail from this view.

Select —— > Contacts, open the menu, and select My information.

# Add My information manually

1 Enter your first name, last name, phone number, and mail address. Only one name field is required.

Your phone number is automatically imported from your SIM card if it is available. Other details, such as for internet call or chat services that you have set up an account for, may also be automatically imported. You cannot edit imported details.

To add an avatar manually, or change an automatically imported avatar, select the placeholder image. Select a default avatar, or to use a different image, select Browse.

Your avatar is automatically downloaded from the IM service. If you have more than one service set up, the avatar is picked randomly.

- 3 To add more details about yourself, select Add field.
- 4 Select Save.

In the My information view, the availability icon shows your availability status, status icon, and status message. To access the availability settings, select the icon.

# **Edit My information**

- Open the My information menu, and select Edit.
- 2 Edit the fields as necessary, and select Save.

# Synchronise your contacts

- 1 Select -> Contacts.
- 2 Open the menu, and select Get contacts > Synchronise from other device > Next.

- 3 Select whether you want to transfer data from other Bluetooth devices, or to set up synchronisation to keep data updated on both devices. Select Next.
- 4 Select **Select device** and the desired device from the list.
- 5 Enter the identification number of the device you want to transfer data with. and select Pair.

#### View your contacts' availability statuses

The availability status of your contacts is indicated by one of the following:

Online

Busy Away

~

Offline 1

#### **Sort contacts**

- 2 Select from the following:

**ABC** — Sort the contact list alphabetically.

**Availability** — Sort the list by availability status. Your contacts are listed by availability first, then in alphabetical order.

**Recent** — Sort the list according to recent activity. The contacts you have recently communicated with are listed first.

# View groups

Open the menu, and select Groups.

#### **View communication history**

Select a contact, open the menu, and select Communication history.

#### Send contact cards

You can send contact cards in a text message or mail, or through Bluetooth connectivity.

#### Send a contact card

- 1 Select -> Contacts.
- 2 Select the contact whose contact card you want to send. To send your own information, open the menu, select My information.
- 3 Open the menu, and select **Send contact card**.
- 4 Select the method to use to send the contact card.
- 5 Select the contact you want to send the card to, and select Send.

#### Send a contact detail

- 1 Select > Contacts.
- 2 Select the contact whose contact detail you want to send, open the menu, and select Send contact detail.
- 3 Select the contact detail you want to send.
- 4 Select the method to use to send the contact detail.

5 Select the contact you want to send the detail to, and select Send.

#### Add shortcuts to desktop

You can add shortcuts to contacts on the desktop. To open a list of available contact methods, select a contact.

#### Add a shortcut

You can only create one shortcut for a contact.

# **Contacts settings**

Select -> Contacts.

Open the menu, and select **Settings** and from the following:

**Display names** — Define how names are displayed. By default, **First name Last name** is used.

**Display video calling option** — Allow video calling directly from the contacts list entry.

**Display SMS only for Mobile numbers** — Show text message options for mobile phone numbers, but not for landline phone numbers.

**Delete all contacts from device** — Delete all contacts on the device. The contacts are removed from the device, but they can still be found on the server.

**Voicemail number** — Define the voice mailbox phone number.

# Make calls

#### About calls

You can make voice calls and internet calls with your device. You can also make internet video calls

Select > Phone.

You can see your recent calls in the Phone main view. The calls are indicated with the following icons:

Dialled call Received call

Missed call

Tip: You can make a call to a person saved in Contacts using the physical keyboard. On the desktop, start entering the name of the person to open Contacts. Select the contact from the proposed matches, and select  $\mathcal{C}$ .

You can also enter a phone number on the desktop using the physical keyboard. Press and hold \(\nt\), and enter the number. In the virtual keypad view, select ...

# Change display orientation

You can set the Phone application to be in portrait or landscape mode, or to change automatically to portrait or landscape according to the orientation in which you hold the device. You can also set the device to open the Phone

application when you turn the device to portrait orientation. if on the desktop.

Select -> Phone, open the Phone menu, and select Turning control.

# Select display orientation

Select Display orientation > Portrait, Landscape, or Automatic.

If you select **Automatic**, the orientation changes according to the orientation in which you hold the device.

# Set the Phone application to open when you turn the device, if on the desktop

Select the Launch by turning check box.

# **Touch screen during calls**

Your device has a proximity sensor. To extend battery life and prevent accidental selections, the touch screen is disabled automatically during calls, when you place the device next to vour ear.

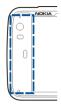

Do not cover the proximity sensor, for example, with protective film or tape.

# Make voice calls

Select + > Phone.

**Tip:** You can also set the Phone application to open from the desktop when you turn your device to portrait orientation. To activate this feature, open the **Phone** menu, and select **Turning control**.

Hold your device correctly during a call.

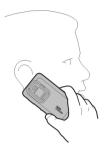

# Select a recipient from the contacts list

Select Select contact and the contact.

To search for a contact, use the physical keyboard to start entering the first characters of the name, and select from the proposed matches. If you have saved several numbers for a contact, select the desired number from the list.

If you hold the device in portrait orientation, you can use the initial character icons on the right side of the display to find your contact.

# Select a recipient from the recent calls list

The recent calls are listed in the Phone main view. Select a contact from the list to make the call.

# Enter the phone number manually

Select **and the cellular call type.** Enter the phone number, including the area code.

# Enter an international phone number

To enter the + character, used for international calls, select \* twice. Enter the country code, area code (omit the leading zero if necessary), and phone number.

#### Make the call

Select ...

# **Fnd the call**

Select \_\_\_\_.

#### Cancel the call attempt

Select \_\_\_\_.

**Tip:** To add a contact card to the desktop, select **Contacts** and a contact, open the menu, and select Create shortcut.

#### Answer a call

Select . If the incoming call has been diverted from another phone number, sis displayed.

# Reiect a call

Select \_\_\_\_.

#### Fnd an active call

Select \_\_\_.

# Mute the ringing tone

Select

## Answer another call during a call

If call waiting (network service) is activated, select r to answer a new incoming call. The first call is put on hold.

#### Make a conference call

Select > Phone.

Conference calls (network service) can only be made over cellular networks and can have a maximum of three participants (including yourself).

# Call the first participant

Enter a participant's phone number, or select a contact from your contacts list.

# Add an additional participant

Open the menu, and select New call to contact or New call to number

#### Start the conference

Open the menu, and select Start conference call.

# Talk to a participant in private

Select the participant and <code>#\_aPrivate</code>. This splits the conference call into two separate calls. To end one of the calls, select the call and End. To continue the conference call, open the menu, and select Start conference call.

#### **End the conference call**

Select End.

#### Send DTMF tones

You can send dual-tone multifrequency (DTMF) tones during an active call to control your voice mailbox or other automated phone services.

During a call, select **#** and enter the DTMF sequence.

You can also enter the tone sequence using the keyboard.

# Make internet calls Internet calls

Internet calls are based on the voice over internet protocol (VoIP) that allows you to make and receive calls over the internet. To use this feature, you must have an active network connection (WLAN or packet data) and a registered internet call account with an internet call service provider, and your availability status must be **On** to allow you to receive calls.

Internet call services may not support emergency calls. Contact your internet call service provider for further details.

#### Create and edit call accounts

With call accounts, you can use internet call or instant messaging services.

Select > Phone.

#### Create a call account

- Open the Phone menu, and select Accounts > New.
- 2 Select a service and Register new account.
- 3 Enter the user details.

You can also create accounts in the Conversations application.

# Sign in to an existing call account

- Open the **Phone** menu, and select **Accounts** > **New** and a service.
- 2 Enter your user details, and select Sign in. When an existing account is activated, your contacts are automatically retrieved from the account server, and added to your contacts list.

#### Edit an account

Select an account, and edit your user name, password, or screen name.

#### **Enable or disable an account**

Select an account, and select or clear the **Enabled** checkbox.

## Save account settings

Select Save.

#### Make an internet call

- 1 Select -> Phone.
- 2 Connect your device to an internet connection, and select a VoIP service account. Your availability status changes to Online.
- 3 Select Select contact and a contact.
- 4 To end the call, select \_\_\_.

You can also make an internet call from the Contacts application.

#### Answer an internet call

Select ...

#### Make internet video calls About internet video calls

To make an internet video call (network service), you need to be in the coverage of a 3G network, or use a wireless LAN (WLAN) internet connection. You also need to have a VoIP account.

For availability and subscription to internet video call services, contact your service provider. While talking, real-time, two-way video is streamed between you and the recipient of the call, if the recipient has a compatible device.

You can broadcast a live video stream using the device camera.

Internet video calls can only be made between two parties, can only be made to compatible mobile devices or ISDN clients, and cannot be made while another voice, video, or data call is active. Internet video calls are only made in landscape mode.

# Answer a video call

Select .

#### Make an internet video call

Select > Phone.

# Select a recipient from the contacts list

Select Select contact and the contact.

#### Make the internet video call

Select . During the voice call, open the menu, and select Turn on video.

The secondary camera is used for internet video calls.

# End the internet video call, or cancel a call attempt Select

#### Options during a call

# Options during an active call

Open the menu, and select from the following:

**New call to number** — Call another number to start a conference call.

**New call to contact** — Call a contact to start a conference call.

**Hold call** — Put the call on hold.

**Turn on video** — Activate video sending.

# Options during a call that is on hold

To put a call on hold, open the menu, select Hold call.

Open the menu, and select from the following:

**New call to number** — Call another number to start a conference call.

**New call to contact** — Call a contact to start a conference call.

**Activate call** — Activate the call.

# Mute the microphone

Select . To unmute, select .

# Activate the loudspeaker

Select 10.

#### **Send DTMF tones**

Select ....

#### End the call

Select \_\_\_\_.

The available options may vary, depending on the call mode.

#### Call timers

You can view the duration of received and dialled calls. The duration of voice and internet calls is displayed separately.

Select -> Phone. Open the menu, and select Call timers.

#### Clear call timers

Select Clear timers. Both voice and internet call timers are cleared.

# **Emergency calls**

Before making an emergency call, switch the device on, and check for adequate signal strength. If the screen and keys are locked, slide the lock switch on the side of the device to unlock them.

**Important:** This device operates using radio signals, wireless networks, landline networks, and user-programmed functions. Emergency calls can be made using the cellular

phone.It is not possible to make an emergency call using voice calls over the internet (internet calls). Connections in all conditions cannot be guaranteed. You should never rely solely on any wireless device for essential communications like medical emergencies.

#### Make an emergency call

- 1 Select > Phone.
- 2 Select ## and the cellular call type.
- 3 Enter the official emergency number for your present location.
- 4 Select to start the call.

# Make an emergency call without entering PIN, PUK, or lock code

- 1 When the device asks for the code, enter the emergency number for your present location. The Emergency call icon appears.
- 2 Select Femergency call to make the call. After the emergency call, you need to enter the required PIN, PUK, or lock code to be able to use other device functions.

When making an emergency call, give all the necessary information as accurately as possible. Your wireless device may be the only means of communication at the scene of an accident. Do not end the call until given permission to do so.

# Send text and instant messages

#### About Conversations

Select -> Conversations.

In Conversations, you can send text messages and instant messages.

The services share the main view, where text message and instant message conversations are listed. Select a conversation to see the messages in it.

You can send instant messages to one contact, or have a group conversation with several participants.

You can see your recent messages in the Conversations main view. The messages are indicated with the following icons:

You have one or more unread text messages in the conversation.

**>** 

You have replied to this text message (the latest message in the conversation is sent by you).

**P** 

You have one or more pending text messages in the conversation.

A

You have one or more failed text messages in the conversation.

,=**\*** 

You have one or more unread instant messages in the conversation.

You have replied to this instant message (the latest message in the conversation is sent by you).

**Tip:** To call a contact from the conversations main view, select and hold a conversation, and from the pop-up menu, select **Open contact card** and the call type.

**Tip:** To copy text from a received or sent text or instant message, activate selection mode. Drag from the left of the touch screen onto the screen, and select  $\supset$ .

Drag your finger on the text to select, and, to copy the text, press  ${\bf ctrl} + {\bf C}$ .

To copy an entire text or instant message, select and hold the message, and from the pop-up menu, select **Copy**.

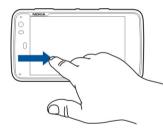

# Send text messages Send a text message

- 1 Select -> Conversations.
- 2 Select New SMS.

- To add a recipient, select To and a contact, or enter a phone number.
- Write your message in the message body. To add a smiley, select the desired smiley.
- 5 Select Send.

Text messages are displayed in the main view as a conversations list.

Your device supports text messages beyond the limit for a single message. Longer messages are sent as two or more messages. Your service provider may charge accordingly. Characters with accents, other marks, or some language options take more space, and limit the number of characters that can be sent in a single message.

# Forward a text message

- 2 Select the conversation and then the text message.
- 3 Select Forward.

## Send a contact card

- 2 Open the menu, and select from the following:

**Send contact card** — Send all the contact details. **Send contact detail** — Send a specific contact detail only.

- 3 Select whether the card is sent as a text message, using Bluetooth connectivity, or as a mail message.
- 4 Select the message recipient, or enter a phone number.
- 5 Select Send

#### Save a received contact card

- 1 Select -> Conversations.
- 2 Open the conversation with the received text message, and select the contact card link.
- 3 Select if you want to save the contact card as a new contact or update existing contact card information.

# Send instant messages

# Create and sign in to an instant messaging account

To send instant messages, you must create an instant messaging account.

# Create an instant messaging account

- Select New.
- 2 Select a service and **Register new account**.
- 3 Enter your user details. Depending on the service, you may have to set up an account using a web browser. Follow the instructions.

# Sign in to an existing instant messaging account

- 1 Select **New** and a service.
  - 2 Enter your user details, and select **Sign in**.

When an existing account is activated, your contacts are automatically fetched from the account server and added to your contacts list.

#### Send an instant message

- 1 Select -> Conversations.
- 2 Select New IM and a contact, or open the menu, select Send IM to, and enter an instant messaging address.
- Write your message in the message editor. You cannot use the enter key to move to the next row (if you press the enter key, the message is sent).
  - To add a smiley, select the desired smiley.
- 4 Select < ...

# Start a group conversation

Some instant messaging (IM) services support group conversations. In a group conversation, you can have an IM conversation among several participants.

- 1 Select -> Conversations.
- 2 To start a conversation with the first participant, open the menu, select Send IM to, and enter an instant messaging address.

- Select **Use account** and an instant messaging account supporting group conversations.
- To invite additional participants to the conversation. open the menu, and select Invite.

Open the menu, and select from the following:

**Participants** — View conversation participants.

**Set topic** — Set a topic for a group conversation.

**Leave** — Leave a group conversation.

# Participate in a chat room conversation

You can receive and send chat room messages if you have been invited to a chat room. To join a chat room, you can also enter the address of the room.

Select > Conversations.

# Respond to a chat room invitation

If you are invited to a chat room, a notification is displayed. To join the chat room, select the notification and Yes.

#### Ioin a chat room

- Open the Conversations menu, and select Ioin chat room.
- Enter the address of the chat room.
- Select an account, and **Ioin**.

# Save and view instant messaging history

Your instant messaging history is saved automatically.

To view your instant messaging history, select  $\Longrightarrow$  > Conversations and a conversation

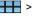

## Change your avatar

An avatar is a small image that you can use to represent vourself when sending instant messages.

- Open the menu, and select Accounts and the account for which you want to change the avatar image.
- Select the avatar placeholder and the desired avatar, or select Browse to browse your device memory for images.
- To save the avatar, select Save.

You can also change your avatar in the account settings.

# Change availability status

Tap the status area to open the status menu, and select Availability and from the following:

**Online**. **Busy**. or **Offline** — Set your availability status.

**Type your status message** — Enter your availability status message.

**My location** — Define your current location.

**New status** — Add a new availability profile. With availability profiles, you can modify your availability separately for each account.

## **Account settings**

Select > Conversations, open the Conversations menu, and select Accounts.

Select an account, and define the following:

**User name** and **Password** — Enter your user name and password.

**Screen name** — Enter your screen name.

**Avatar** — Select an avatar image.

**Edit personal info** — Edit your personal information.

**Enabled** — Activate or deactivate the account.

# **Delete messages and conversations**

Select -> Conversations.

# Delete a text message

- 1 Select a conversation and a text message.
- 2 Select Delete.

# Delete all messages in one conversation

- 1 Open the conversation.
- 2 Open the menu, and select **Clear conversation**.

#### **Delete conversations**

- 1 Open the menu, and select Delete conversations.
- Select the desired conversation or conversations and Delete.

#### **Filter conversations**

Select -> Conversations.

To find a conversation with a specific recipient, start entering the recipient's name using the keyboard. Conversations with recipients starting with the entered characters are displayed in the conversations list view.

#### Text message and instant message settings

Select **Conversations**.

Open the **Conversations** menu, and select **Settings** and from the following:

**Receive SMS delivery reports** — Select whether to receive text message delivery reports.

**SMS centre number** — Use the text message centre number stored on your SIM card, or define another number.

#### Mail

#### About mail

You can access your personal mail accounts from your device. using Nokia Messaging. You can synchronise your mail from a single mailbox (default mailbox) or multiple mailboxes. Nokia Messaging enables push-synchronising to regular IMAP mail servers, such as Yahoo or Gmail.

You can also access your work mail, using Mail for Exchange. You can read and reply to mails, view and edit compatible attachments, and manage your calendar and contact information

# Read your work mail using Mail for Exchange

With Mail for Exchange, you can receive your work mail to your device. You can read and reply to your mails, view and edit compatible attachments, view calendar information. receive and respond to meeting invitations, and view, add, and edit contact information.

Mail for Exchange can be set up only if your company has Microsoft Exchange server. In addition, your company's IT administrator must have activated Microsoft Exchange ActiveSync for your account.

## Mail for Exchange

Use of the Mail for Exchange is limited to over-the-air synchronisation of PIM information between the Nokia device and the authorised Microsoft Exchange server.

Before starting to set up Mail for Exchange, ensure that you have the following:

- A corporate mail address
- Your Exchange server name (contact your company's IT department)
- Your network domain name (contact your company's IT department)
- Your office network password

Depending on your company's Exchange server configuration, you may need to enter other information in addition to those listed. If you do not know the correct information, contact your company's IT department.

With Mail for Exchange, the use of the lock code may be mandatory. The default lock code of your device is 12345, but vour company's IT administrator may have set a different one for you to use.

# Set up vour mail Set up a Nokia Messaging account

You can have only one Nokia Messaging account set up in your device.

- Select > E-mail.
- Open the menu, and select New account
  - Define the following:

**Region** — Select your country or region.

To search for a region, start entering the region name using the keyboard.

**Service provider** — Select **Nokia Messaging**.

**E-mail address** and **Password** — Enter your mail address and password. This is mandatory information.

4 Select Finish.

# Set up your other mail

To send and receive mail messages, you must have an active network connection and a mail account with a mail service provider. For the correct settings, contact your mail service provider.

Using mail services (for instance, retrieving messages automatically) may involve transmission of large amounts of data. Contact your network service provider for information about data transmission charges.

- 2 Open the menu, and select **New account**.
- 3 For account details, define the following:

**Region** — Select your country or region.

To search for a region, start entering the region name using the keyboard.

**Service provider** — Select your mail service provider. If your mail service provider is not listed, select **Other**.

To search for a service provider, start entering the service provider name using the keyboard.

**Account title** — Enter a title for the account.

**Tip:** To search for a region or service provider, start entering the search term using the keyboard. The search bar becomes visible. Matching regions or service providers are displayed.

4 For user details, define the following:

**Name** — Enter your name. This name is displayed in the sender field of sent messages.

**User name** and **Password** — Enter your user name and password for the mail service. They are needed when you log into your mailbox. If you leave the password field empty, you are prompted for a password when you try to connect to your mailbox on the mail server.

**E-mail address** — Enter your mail address. It must contain the @ character. Replies to your messages are sent to this address.

5 If you selected **Other** as the mail service provider, define the following settings for incoming mail:

**Account type** — Select the mail protocol (POP3 or IMAP4) recommended by your mail service provider. IMAP4 is more modern and typically enables more functionality. Some functionality may be restricted with POP3.

You cannot change this setting after you save the account settings or exit the wizard.

**Incoming server** — Enter the host name or IP address of the POP3 or IMAP4 server that receives your mail.

**Secure authentication** — Set the system to use secure authentication

If you do not use secure connections, it is strongly recommended that you enable secure authentication. For information on the supported methods, contact your mail service provider.

**Secure connection** — Define the security setting for incoming messages.

If you access your mail over a wireless LAN (WLAN), it is strongly recommended that you use secure connections. For information on the supported secure connections. contact your mail service provider.

Tip: Usually, the incoming mailbox servers (POP3 or IMAP4) are provided by your mail service provider, and the outgoing mail server (SMTP) is provided by your internet service provider. If these service providers are different, you may have different passwords and security settings for incoming and outgoing messages.

Simple mail transfer protocol (SMTP) servers are used when sending mail. To send mail, you must define the SMTP host name or IP address that you obtain from the mail service provider of the connection you use.

If you selected **Other** as the mail service provider, define the following settings for outgoing mail:

**Outgoing server** — Enter the host name or IP address of the server that sends your mail.

**Secure authentication** — Set the system to use secure authentication.

**Secure connection** — Define the security setting for outgoing messages.

**Use connection-specific SMTP servers** — Use connection-specific SMTP servers for sending mail. To modify connection-specific SMTP server settings, select Fdit SMTP servers.

**Tip:** The settings for outgoing mail (SMTP) usually either use a user name and a password, or are specific to a connection. Without an SMTP user name and password. your internet service provider may prevent you from sending mail for security reasons.

To complete the mail account setup, select **Finish**.

#### Set up a Mail for Exchange account

To use Mail for Exchange, you need a Mail for Exchange account.

To set up an account:

Select > E-mail, open the menu, and select New account.

Define the following:

**Region** — Select your country or region.

To search for a region, start entering the region name using the keyboard.

Service provider — Select Mail for Exchange.

- Enter your mail address, user name, password, and domain.
- Define the following:

**Server** — Enter the server address

**Port** — Enter the port number for the Mail for Exchange server connection. The field is prefilled with the standard HTTPS Mail for Exchange port number.

**Secure connection** — Use a secure connection.

On the **Synchronisation content** page of the wizard. define the following:

**E-mail** — Enable mail synchronisation.

**Calendar and tasks** — Fnable calendar and task synchronisation.

**Contacts** — Enable contact synchronisation.

**First synchronisation** — If you have enabled contact synchronisation, you need to select if you want to remove all local contacts when the device synchronises for the first time. Keep items on device is selected by default.

- To modify advanced settings, select Advanced settings.
- Select Finish

### Read and send mail Retrieve and read mail messages

Select -> E-mail.

Your device can automatically retrieve the mail messages sent to you.

# Retrieve mail messages manually

- Open the menu, and select Send & receive. The messages are retrieved for all accounts.
  - If you want to receive messages only from a specific account, select the desired account, open the menu, and select Send & receive.
  - When retrieving mail, all messages in the Outbox folder are sent.
- To retrieve the contents of a selected message, select the message header.

# Read a mail message

Select the header of the message. To display images in the mail message, select ...

If new mail messages are received while the mail application is closed, a notification is displayed. To open a new message, select the notification.

# Reply to a received mail message

Select to reply to the sender, or to reply to all (the sender and the other recipients of the mail message).

# Respond to a meeting invitation

Select **Accept**, **Tentative**, or **Decline**. Accepted and tentatively accepted meetings are saved in your calendar as events.

You can only receive meeting invitations via Mail for Exchange.

# Forward a received mail message

Select 🔼.

#### Mark a mail message as read or unread

Open the menu, and select Mark as read or Mark as unread.

# Move to previous or following mail message

Select  $\triangleleft$  or  $\triangleleft$ .

## Search for a mail message

In a mail folder, using the physical keyboard, start entering a search term. If a message title or the name of a sender or

recipient matches the search term, the message is displayed in a list.

# Add the mail sender to your contacts list

Open the menu, and select Add to Contacts.

# Delete a mail message

Select ....

## Create and send mail messages

- 1 Select > E-mail.
- 2 Select New message.
- 3 Enter a mail address, or select recipients from the contacts list.

To separate multiple recipients, add a semicolon (;) or a comma (,). Use the Cc field to send a copy, or the Bcc field to send a blind copy to other recipients. If the Cc or Bcc field is not visible, open the menu, and select **Show Cc** or **Show Bcc**.

**Tip:** To search for recipients' mail addresses by their names, enter a recipient's name, open the menu, and select **Check names**.

- 4 Enter the subject, and write the message. To change the font, size, and colour of text in the message, select the icons from the toolbar.
- 5 Select <a> </a> <a> </a>.

# Message settings

You can define a priority level for your mail message, and define whether the message is sent as formatted text (HTML) or plain text.

When writing a message, open the menu, and select Message settings.

# Define the priority level

Select Low, Normal (default), or High.

#### Define the text format

Select Formatted text (default) or Plain text.

## Add, save, and delete attachments

Select -> E-mail.

You can add attachments to a mail message you are writing, and remove added attachments.

#### Add an attachment

Open the menu, and select Add attachment.

#### **Delete an attachment**

Open the menu, and select Remove attachments.

You can open and save attachments from a received mail message.

## Open an attachment

Select the attachment.

#### Save an attachment

Open the menu, and select **Save attachments**. Enter a name, select where to save the attachment, and **Save**.

# Create a mail signature

- 1 Select -> E-mail.
- 2 Select Edit account and the desired account.
- 3 Select Signature.
- 4 Select the Use signature check box.
- 5 Enter your signature, and select **Save**.

The signature is added to the end of the body text of all messages you send using this account. You can edit and delete the signature before you send the mail message.

# Tips for creating mail messages

Select > E-mail.

# Insert an image to the body of a mail message

Select 2.

# Copy text from a mail message

1 Tap the message at the point from where you want to start copying.

- Press and hold the shift key, and use the arrow keys to select text.
- Press ctrl + C to copy the text, and ctrl + V to paste it to another location.

#### Organise vour mail Move messages from one folder to another

Select === > E-mail.

You can move messages to another mail folder, or to a folder in the device memory or on a memory card.

- Select the folder, open the menu, and select Move message.
- Select the messages that you want to move and **Move**.
- Select the folder where you want to move the messages. To create a new folder, select New.

# Search vour mail

Select > E-mail.

# Search for a mail account, folder, or message

In a view listing mail accounts, folders, or messages, using the physical keyboard, start entering a search term. Matching items are displayed.

# Search within a mail message

Open a mail message.

- Open the menu, and select **Find in message**. The search bar is displayed.
- Enter the search terms in the search bar, and press enter. Matching terms are highlighted.

# Delete mail messages

To delete a mail message, select the message and  $\widehat{m}$ .

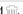

For POP3 accounts, if you have activated the Leave messages on server option in the incoming mail settings, the message is only deleted from your device. If you deactivate the option and want to delete the message from the server, select the message and Delete.

For IMAP4 accounts, the messages you delete are always deleted from the server.

# Synchronise with Mail for Exchange

Synchronisation takes place automatically in intervals that you have defined when setting up the Mail for Exchange account. You can also start the synchronisation manually at any time.

Only the content that you have defined when setting up the account is synchronised. If you want to synchronise more content, modify the Mail for Exchange settings.

# Start the synchronisation manually

From the status menu, select Mail for Exchange > Synchronise manually.

If you have synchronised your calendar using Nokia PC Suite before, you may have duplicate calendar entries in your device.

# Remove duplicate calendar entries

- In the Mail for Exchange settings, deactivate calendar synchronisation.
  - If you do not deactivate calendar synchronisation before removing your calendar entries from your device, the entries are also removed from the server during the next synchronisation, and they cannot be synchronised back to your device.
- 2 Select > Calendar, open the menu, and select Settings > Edit calendars.
- 3 Select the calendar and **Delete**.
- 4 In the Mail for Exchange settings, activate calendar synchronisation. The calendar is synchronised from the server back to your device during the next synchronisation.
- 5 If you still have duplicates in your device calendar, remove them from the server.

### Add the mail widget to desktop

You can add the mail widget to the device desktop. The widget shows if you have received mail, and displays the number of unread mail messages.

Tap the desktop, and select > Desktop menu > Add widget > E-mail.

# **Mail settings**

# Mail account settings

Select === > E-mail.

Open the **E-mail** menu, and select **Edit account** and an account. Ensure that you are not connected to the mailbox.

**Tip:** To search for an account, start entering the account title.

For the correct settings, contact your mail service provider.

#### **Account details**

**Account title** — Enter a title for the account.

**Leave messages on server** — For POP3 accounts only. Set the device to leave a copy of retrieved messages on the server.

#### **User details**

**Name** — Enter the name to display as the sender in messages.

**User name** and **Password** — Enter your user name and password for the mail service.

**E-mail address** — Enter your mail address.

# Settings for incoming mail

**Incoming server** — Enter the host name or IP address of the POP3 or IMAP4 server that receives your mail.

**Secure authentication** — Set the system to use secure authentication.

**Secure connection** — Define the security setting for incoming messages. Follow the instructions from your mail service provider.

**Port** — Enter the port number. Follow the instructions from your mail service provider.

# Settings for outgoing mail

**Outgoing server** — Enter the host name or IP address of the SMTP server that sends your mail.

**Secure authentication** — Set the system to use secure authentication.

**User name** and **Password** — Enter your user name and password for the SMTP server.

**Secure connection** — Define the security setting for outgoing messages.

**Port** — Enter the port number. Follow the instructions from your mail service provider.

**Use connection-specific SMTP servers** — Use connection-specific SMTP servers for sending mail messages. To edit SMTP server settings, select **Edit SMTP servers**.

# **Mail settings**

Define the following:

**Default account** — Define which account is the default account. The first account created is set as default.

**New message format** — Select the format of new mail messages. The default value is Formatted text (HTML).

**Incoming notifications** — Show a notification when you receive mail.

**Automatically add to Contacts** — Add message recipients automatically to Contacts.

**Update automatically** — Set the device to retrieve messages automatically.

**Update when connected via** — Define which connection type is used to retrieve mail automatically.

**Update interval** — Define how often messages are retrieved. The default value is 15 minutes.

# **Nokia Messaging settings**

Select > E-mail and Edit account > Nokia Messaging.

#### View user details

Select Service info You cannot edit these fields

# **Modify Nokia Messaging settings**

Select Synchronisation and from the following:

**Davs** — Select the days on which you want the synchronisation to be done.

**Hours** — Select the time during which you want the synchronisation to be done on the selected days.

**Sync while roaming** — Select this option if you want synchronisation to be done when you are roaming outside your home network.

**Disable sync when** — Define a level of battery power at which you want synchronisation to stop.

**Send and receive** — Define the synchronisation interval. **Sync inbox** — Select this option if you want your Inbox to be synchronised.

**Download size** — Select if you want to download only the mail message header, partial message, or full message.

**Remove items older than** — Select a time period after which mail messages are deleted from the device.

**Sync drafts** — Select this option if you want the mail messages in your Drafts folder to be synchronised.

**Sync sent items** — Select this option if you want the mail messages in your Sent items folder to be synchronised.

#### Add or modify mailboxes

- Select Nokia Messaging: Mailboxes.
- To add a new mailbox, select Add new mailbox. The title of each mailbox is retrieved from the Nokia Messaging server. Select a mailbox.
- To modify a mailbox, select the mailbox and from the following:

**Mailbox name** — Modify the mailbox name.

Mark messages as read on server — Select this option if you want the read status of your mails to be synchronised to the server.

**My name** — Modify your name.

**Password** — Modify your password.

E-mail address — Your mail address. You cannot modify this field

**Use signature** — To use a signature, select the check box and Signature. Enter the signature, and select Done.

# Mail for Exchange settings

Select -> E-mail. Open the menu, and select Edit account > Mail for Exchange.

#### View synchronisation details

Select **Details**. The number of items that were added. updated, or deleted in the last synchronisation are displayed. To modify Mail for Exchange settings, select **Settings** and from the following:

# Synchronisation schedule

**Peak start time** and **Peak end time** — Select a start and end time for the peak period.

**Peak days** — Select the days of the week when you want the peak times to apply. You must select at least one day.

**Peak schedule** — Select a synchronisation interval for peak periods. If you select **Always on**, new received messages and other changes on the server are pushed into the device without delay.

**Off-peak schedule** — Select a synchronisation interval for off-peak periods.

#### Connection

**Server** — Edit the address of the Exchange server.

**Port** — Edit the port number for the Exchange server connection.

**Secure connection** — Use a secure connection.

**Conflict resolution** — Define which item is kept if it has been edited on both the device and server since the last synchronisation.

# Credentials

**User name** — Edit your Exchange server user name.

**Password** — Edit your Exchange server password.

**Domain** — Edit your domain on the Exchange server.

#### E-mail

**Synchronise e-mail** — Enable mail synchronisation.

**E-mail address** — Edit your mail address.

**Account title** — Edit the account title.

**Signature** — Use a signature in the mail messages sent from your Mail for Exchange account.

**Synchronise messages back** — Define how old messages are synchronised from the server.

**When sending e-mail** — Define if outgoing messages are sent immediately or only at the next synchronisation.

#### Calendar and tasks

**Synchronise calendar and tasks** — Enable calendar and task synchronisation.

**Calendar** — Define which calendar is used for Mail for Exchange.

**Synchronise calendar back** — Define how old calendar events and tasks are synchronised with the server.

**Synchronise completed tasks** — Include completed tasks in the synchronisation.

#### **Contacts**

 $\textbf{Synchronise contacts} \ -- \ \textbf{Enable contact synchronisation}.$ 

**First synchronisation** — Define whether all local contacts are removed when the device synchronises with the server for the first time.

#### Resynchronisation

**Full resynchronisation** — Start full resynchronisation.

The available options may vary.

# **Configure connection specific SMTP servers**

Configuring connection specific SMTP servers enables the mail application to connect to an SMTP server and send mails when you are roaming between connections of different mail service providers.

- If you want to use connection specific SMTP servers, > E-mail, open the menu, and select Edit account.
- 2 Select the desired account.
- 3 Select Use connection-specific SMTP servers.
- 4 To edit SMTP servers, select Edit SMTP servers. Make the changes, and select Save.

# Capture images and record video clips

Your device supports an image capture resolution of 2576x1921 pixels (5 megapixels). The image resolution in this guide may appear different.

#### Camera

#### Activate the camera

Open the lens cover. If the camera is active in the background, and the lens cover is open, press the capture key to activate the camera.

# Capture images Image indicators

The indicators in the camera viewfinder area display the current camera settings. The indicators in image mode are the following:

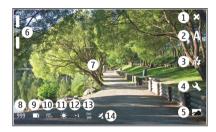

- 1 Close
- 2 Scene mode in use (for example, Automatic)
- 3 Flash mode in use (for example, Automatic)
- 4 Capture settings ( << >)
- 5 Photos ( )
- 6 Zoom level (hidden at the default zoom level)
- 7 Autofocus crosshair ( , not shown in all image modes)
- 8 Image counter (estimated number of images you can capture using the current settings and available memory)
- 9 Memory in use (for example, Internal storage)
- 10 Image resolution (for example, )
- 11 White balance (for example, 300 ). Only visible if set to other than Automatic.
- 12 Exposure (for example, 母乳). Only visible if set to other than 0.
- 13 ISO sensitivity (for example, [50]). Only visible if set to other than Automatic.

**14** Geotag (  $\swarrow$ , if geotagging is enabled). The icon blinks when the coordinates for the location are being retrieved.

#### Capture an image

When capturing an image, note the following:

- Use both hands to keep the camera still.
- The quality of a digitally zoomed image is lower than that of a non-zoomed image.
- The camera goes into battery saving mode if you perform no actions for about a minute. To continue capturing images, activate the touch screen.

Keep a safe distance when using the flash. Do not use the flash on people or animals at close range. Do not cover the flash while taking a picture.

- 1 To activate the camera, open the lens cover. If the camera is active in the background, and the lens cover is open, press the capture key to activate the camera.
- 2 To switch from video mode to image mode, select 🗀
- To lock the focus on an object, press the capture key halfway down. A green locked focus indicator is displayed. If the focus was not locked, a red focus indicator is displayed. Release the capture key, and press it halfway down again. You can also capture an image without locking the focus.

4 To capture an image, press the capture key all the way down. Do not move the device before the image is saved.

#### Zoom in or out

Use the volume keys.

#### Switch between normal and full screen mode

Tap the viewfinder area.

#### Geotag images and video clips

If you have enabled geotagging, the device saves geotag information such as country, city, and suburb, of every image and video clip you capture or record.

You need an internet connection to be able to add geotag information to your files.

It may take several minutes to obtain the geotag information. The availability and quality of GPS signals may be affected by your location, buildings, natural obstacles, and weather conditions. Your geotag information is not saved anywhere else than your device. If you share a file that includes geotag information, also the geotag information is shared, and your location may be visible to third parties viewing the file.

# **Enable geotagging**

When you activate the camera for the first time, the device asks you whether you want to enable geotagging. To enable geotagging later, do the following:

- Open the Camera menu, and select Geotagging.
- Select the Enable geotagging check box and Done.

# After capturing an image

After you have captured an image, the post-capture view is displayed. In this view, you can, for example, delete the image or edit the tags of the image.

If you have selected **Show captured image** > **No** in the general camera settings, the camera returns to the precapture view, and the post-capture view is not displayed. In this case, you can edit the image in Photos.

In the post-capture view, if the image you captured is successfully geotagged, the country, city, and suburb geotags are displayed. If the geotags are not readily available at the moment of capture, the device tries to retrieve the geotags. Acquiring geotags is displayed.

After capturing an image, select from the following:

— Return to the pre-capture view.

— Edit image tags and geotags.

— Share your image with others.

— Delete the image.

— Open the Photos application.

You cannot zoom images in the post-capture view.

# Record video clips Video indicators

The indicators in the camera viewfinder area display the current camera settings. The indicators in video mode are the following:

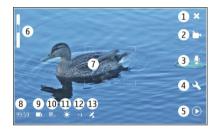

- 1 Close
- 2 Scene mode in use (for example, \_\_Automatic video)
- 3 Sound recording (for example, sound recording deactivated)
- 4 Capture settings ( < > )
- 5 Media player ( 🔘 )
- **6** Zoom level (hidden at the default zoom level)
- **7** Autofocus crosshair ( )
- 8 Time remaining. Estimated total video recording time, using the current settings and available memory.
- 9 Memory in use (for example, )
- 10 Video resolution (for example, )

- **11** White balance (for example, ). Only visible if set to other than **Automatic**.
- 12 Exposure (for example, 母鼠). Only visible if set to other than 0.
- 13 Geotag ( 2/2, visible if geotagging is enabled). The icon blinks when the coordinates for the location are being retrieved.

# Record a video clip Start recording

- 1 To activate the camera, open the lens cover. If the camera is active in the background, and the lens cover is open, to activate the camera, press the capture key.
- 2 To switch from image mode to video mode, select A.
- To lock the focus on an object, press the capture key halfway down. A green locked focus indicator is displayed. If the focus was not locked, a red focus indicator is displayed. Release the capture key, and press it halfway down again. You can also record a video clip without locking the focus.
- 4 To start recording, press the capture key all the way down.

The elapsed recording time is displayed in red.

# Stop recording

Press the capture key.

# Switch between normal and full screen mode

Tap the viewfinder area.

#### After recording a video clip

After you have recorded a video clip, the post-recording view is displayed. In this view, you can, for example, delete the video clip or edit tags.

If you have selected **Show captured video** > **No** in the general camera settings, the camera returns to the prerecording view, and the post-recording view is not displayed.

In the post-recording view, select from the following:

— Return to the pre-recording view.

— Edit video clip tags and geotags.

— Share your video clip with others.

🝿 — Delete the video clip.

Open Media player, and play the video clip.

#### Camera settings Scene modes

When you activate the camera, the last used scene mode is in use.

Select -> Camera and A.

Select from the following:

Automatic — The default image scene mode. Capture images in a variety of situations.

**◯ Night** — Capture images in low light conditions. The image may take longer to be processed.

**Macro** — Focus on close up objects. The images may be susceptible to noticeable camera shake.

<u>Landscape</u> — Capture landscape images with clear outlines, colours, and contrast.

Portrait — Capture portraits of people, in good lighting conditions.

Action — Capture fast moving objects, using a short exposure time. You can capture successive images rapidly. The auto-focus crosshair is not displayed.

Automatic video — The default video scene mode. Record video clips in a variety of situations.

**Night video** — Record video clips in low light conditions. Fewer frames per second (FPS) are recorded than in automatic video scene mode. The video clip may take longer to be processed.

# **Image settings**

If you change the scene mode, the white balance, exposure, and ISO sensitivity settings are reset to defaults. The image resolution remains the same.

1 Select → > Camera and <...

2 Select from the following:

White balance — Select the current lighting conditions. Colours are reproduced more accurately.

**Exposure** — Adjust the exposure compensation. If you are capturing a dark subject against a very light background, such as snow, adjust the exposure to +1 or to +2 to compensate for the brightness of the background. For light subjects against a dark background, use -1 or -2.

**ISO sensitivity** — Adjust the light sensitivity. Increase the light sensitivity in low light conditions, to avoid underexposed and out of focus images. Increasing the light sensitivity may also increase the image noise.

**Resolution** — Select the image resolution.

# Video settings

- Select > Camera.
- Select (1) to switch from image mode to video mode, if necessary.
- Select and from the following:

White balance — Select the current lighting conditions. Colours are reproduced more accurately.

**Exposure** — Adjust the exposure compensation. If you are filming a dark subject against a very light background, such as snow, adjust the exposure to +1 or to +2 to compensate for the brightness of the background. For light subjects against a dark background, use -1 or -2.

**Resolution** — Select the video resolution. Higher resolution video clips have a larger file size.

#### Flash settings

Keep a safe distance when using the flash. Do not use the flash on people or animals at close range. Do not cover the flash while taking a picture.

If you change the scene mode, the flash settings are reset to defaults

- Select from the following:

Automatic — The flash is used automatically, if the lighting conditions require it.

♠ Always on — The flash is always used. Captured images may be overexposed.

Red eve reduction — A pre-flash is used, to reduce the red eve effect.

Always off — The flash is not used. Captured images may be underexposed and out of focus.

# **General settings**

Select -> Camera and .

Select from the following:

**Memory in use** — Select **Internal storage** or a memory card, if inserted. In the internal storage, the files are stored in the Camera folder. On the memory card, the files are stored in a folder named DCIM (Digital Camera Images). When you connect your device to a PC, both folders are displayed as DCIM folders in the PC, which allows your PC to identify your device as a camera.

**Creator name** — Enter a name that is automatically inserted into the metadata of your captured images or recorded video clips.

**Show captured image** — Define how long images are displayed after being captured. If you do not want the image to be displayed at all, select **No**. This setting is available if image mode is in use.

**Show captured video** — Define how long video clips are displayed after being recorded. If you do not want the video to be displayed at all, select **No**. This setting is available if video mode is in use.

#### Restore default camera settings

To restore the camera settings to the default values, open the menu, and select **Restore settings**.

# View images with Photos View images

With Photos, you can view images as thumbnails in a grid, or full images individually. You can zoom, pan, and edit images and image tags. You can also view slide shows, use a TV-out

cable to view images on a TV, and share images with your friends.

# View images in a grid

Select and hold the image to share, delete, mark or unmark as favourite, or view image details.

In the grid view, you can view and browse through multiple images inside one folder or filter set. The images are displayed as thumbnails. Small icons on the thumbnails indicate metadata, such as tags.

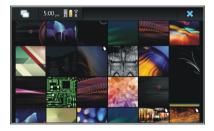

# View an image in full screen mode

Select the image from the grid.

# View images as a slide show

In full screen mode, select ... To stop the slide show, tap anywhere on the display.

To view images on a TV screen, connect a compatible TV-out cable to your device.

# **TV-out settings**

- 1 Select > Settings and TV out.
- Select PAL (default, used in Europe, for example) or NTSC (used in North America, for example).
- 3 Select Save.

# Sort images

Select -> Photos, and open the menu.

# Sort images by date

Select **Filter by date**, and select whether to view images from a certain day or period of time.

# Sort images by tags

Select **Filter by tags**, and select terms that should be in the metadata of the images you want to view.

# Sort images by folders

- 1 Select Filter by folder.
- 2 Select from the following:

**Camera default folder** — View the folder where the Camera application saves captured images.

**Custom folder** — Select the folder you want to view.

**All images** — View all images that are found in the device or on a memory card, if available.

# **Modify images**

Select -> Photos.

# Open an image for editing

- Select the image you want to modify from the grid. The image is displayed in full screen mode.
- 2 Tap the image.

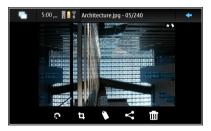

Select from the following:

— Rotate an image.

词 — Crop an image.

i — Delete an image.

← Share an image.

🗇 or 🕝 — Undo or redo an action.

#### Use other editing options

Open the menu, and select **Edit image**. You can, for example, resize an image, flip an image horizontally or vertically, or adjust the brightness and contrast settings.

# **Edit tags**

You can create new tags, edit previously created tags, add or edit location information, or remove tags from images.

Select > Photos.

- 1 Select the image that you want to edit.
- 2 In normal screen mode, select \( \subseteq \)
  You can also edit multiple images' tags in grid view mode. Open the menu, and select **Edit images' tags** and the images that you want to edit.
- 3 Select the desired tags from the cloud and **Done**.

#### **Edit location information**

Select Geotags. Geotag items must be selected individually.

# Create a new tag

Select New, enter a tag name, and select Done.

#### **Photos settings**

- 1 Select -> Photos.
- 2 Open the menu, and select **Settings**.

# 3 Define the following:

**Sort** — By default, the thumbnails are in chronological order, starting with the oldest image. You can also sort images by name.

**Slideshow** — Define the pace of slide shows.

# Group images by month

To view images separated with month titles in the grid view, select **Group by month**.

# **Display metadata indicators**

To see small metadata icons on the images that have metadata attached to them, select **Display metadata indicators**.

The options available for editing may vary.

# Share your images and video clips About sharing content

You can share your content, for example, images or video clips, by uploading them to internet services, such as Ovi by Nokia or Flickr. To share, you must have a working internet connection and an existing sharing account.

#### Create a sharing account

To be able to send your content to different services, you need a sharing account. If you do not have an account, when trying

to share, the device prompts you to create an account first. Follow the instructions on the display.

To create a new sharing account in advance, do the following:

- 1 Select > Settings and Sharing accounts > New.
- 2 Select the service.
- 3 Enter the user name and password, and select Validate. Depending on the service, you may have to set up an account using a web browser. Follow the instructions on the display.

#### **Share items**

- Select the items you want to share and Share via service.
   Enter a title and description, and select Share.
- You can edit the tags, select which sharing account to use, or modify the sharing options.

  When sharing multiple items, to edit the metadata of an individual image, tap the thumbnail of the image.

  The changes you make to files when sharing will not affect the metadata of the actual content.

#### **Tags**

When sharing content, you can see possible metadata indicators as small icons on the images' thumbnails.

 $oldsymbol{\sqcap}$  — Title, description or tags are assigned to the image.

— The file contains GPS coordinates or information of the file creator. If the metadata is not yet selected to be removed, is displayed.

#### Edit tags

Select Tags.

#### Share items using Bluetooth connectivity

- Select the items you want to send and Send via Bluetooth.
- 2 Select the device to which you want to send the items. You may need to pair with the device first.

# Send items using mail

Select the items you want to send, and select **Send via E**mail.

# **Sharing settings**

When sharing content, select **Options** and from the following:

**Image size** — Define the image size.

**Metadata** — Define which content details are sent with the content.

**Privacy** — Define who can see the content in your Flickr account.

**Album** — Select the album for the content.

The settings available for editing may vary.

#### View sharing status

After selecting **Share**, the content is moved to the upload queue. In the status area, the status of the current upload is indicated with the following icons:

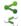

Sharing is ongoing.

Sharing is pending because there is no connection available. Open the status area menu, and select the icon to try establishing a connection, or cancel the sharing.

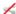

Sharing is blocked because an error has occurred. Open the status area menu, and select the icon to see more detailed information of the error, and retry or cancel the sharing.

When the upload is complete, the icon is removed from the status area.

#### **Edit your sharing accounts**

Select > Settings and Sharing accounts. Select an account.

#### 0vi

# Change the password

Enter the new password, and select **Save**.

#### Remove the account

Select Delete.

If you are editing the account details using your device, you cannot change your user name.

#### Flickr

#### **Edit account details**

Select **Edit**, and follow the instructions. Return to the account editing dialog, and select **Validate**.

#### Remove the account

Select **Delete**.

You can only edit your Flickr account details using the browser

# Play music and video clips

# **About Media player**

With Media player, you can listen to music and other audio files stored in your device or on a compatible memory card (if inserted) and audio streams from the internet. You can also play video clips or streamed video clips from the internet, and stream content from available media servers.

Select -> Media player.

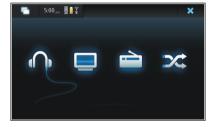

#### Listen to music

Select .

### Play video clips

Select .

#### Listen to internet radio

Select 📄.

# Shuffle between all songs

Select X.

#### **Browse media servers**

Select the media server (\_\_\_\_). To see all servers, if there are more than four servers available, select \_\_\_\_\_More.

#### File formats

Select -> Media player.

The supported video file formats are 3GP, MOV, AVI, MP4, WMV, and ASF. Streaming performance depends on the bandwidth availability.

The supported audio file formats are MP3, AAC, WMA, M4A, AMR, AWB, and WAV.

The supported playlist formats are M3U, PLS, ASX, WAX, WVX, and WPL.

Media player does not necessarily support all features of a file format or all the variations of file formats.

#### Add the media widget to desktop

You can add the media widget to the device desktop. With the widget, you can control audio playback (music or internet radio), and display the media player's Now playing view.

Tap the desktop, and select 🗼 > Desktop menu > Add widget > Media player.

#### Search for media files

Select -> Media player.

In views that list media files, start entering search terms using the keyboard. The search bar becomes visible. Matching files are displayed.

# **View MAFW plug-ins**

You can view Media Application Framework (MAFW) plug-ins that have been installed for the Media player.

Select -> Media player.

Open the menu, and select Plug-ins and a plug-in.

Use the Application manager to install, update, or uninstall plug-ins.

#### Play music with Media player Play music

Select > Media player and Music.

#### Play a song

Select .

# Pause playback

Select . You can also use the space key on the physical keyboard.

# Stop playback

Select .

# Play the next or previous song

Select ▶ ¶ or ¶ ◀. You can also use the arrow keys on the physical keyboard.

# Repeat the currently playing song

Select 👛.

# Fast-forward or rewind

#### Shuffle

Select X.

# Adjust the volume

To open and close the volume controls, select <a>0</a>. Use the slider or volume keys to adjust the volume.

# Browse the music library

Select -> Media player and Music.

## Browse the music library

Open the menu, and select All albums, All songs, Genres, Artists, or Playlists.

# Access the Now playing view

Select •.

# Switch between the current song and current playlist view in the Now playing view

Select the album art image.

# Set a song as your ringing tone

In a view that lists songs, select and hold a song, and from the pop-up menu, select **Set** as ringing tone.

In the Now playing view, you can save the playlist, or clear the current playlist from the menu.

If you close and reopen the Media player application, the last selected view is used.

#### View playlists

The Media player library contains a default set of automatic playlists. The contents of the playlists are updated each time they are opened. You cannot edit or delete automatic playlists.

Select —— > Media player and Music. Open the menu, and select Playlists and the desired option.

# Add songs to current playlists

# Add a song to the current playlist

Select and hold a song, and from the pop-up menu, select Add to now playing.

The selected song is added to the Now playing list.

# Add all songs in a library view to the current playlist

In a library view, select an artist, album, genre, or playlist, open the menu, and select **Add songs to now playing**. All songs in the current library view are added to the Now playing list.

# Remove a song from the current playlist

When viewing the current playlist in the Now playing view, select and hold a song, and from the pop-up menu, select **Delete from now playing**.

# Clear the current playlist before adding new songs

In the Now playing view, open the menu, and select Clear now playing.

The playback is stopped and the previous view is displayed.

#### Save playlists

- 1 Select > Media player and .
- 2 To save the items in the Now playing view as a playlist, select Save playlist.
- 3 Enter a name for the playlist, and select Save. If you want to replace an existing playlist, enter the exact name of the playlist to replace.

# Shuffle songs

With the shuffle feature, you can listen to songs from the Now playing view or playlists in a random order.

Select -> Media player.

**Shuffle songs** 

Select 💢.

Stop shuffling

Select 💢.

# Use the FM transmitter About the FM transmitter

With the FM transmitter, you can play songs in your device using a compatible FM receiver, such as a car radio or a home stereo system.

The availability of the FM transmitter may vary by country. At the time of writing, the FM transmitter may be used in the

following European countries: Austria, Belgium, Bulgaria, Czech Republic, Denmark, Estonia, Finland, Germany, Iceland, Ireland, Lithuania, Liechtenstein, Luxembourg, Malta, Netherlands, Norway, Portugal, Spain, Switzerland, Sweden, Turkey, and United Kingdom. For the latest information, and the list of non-European countries, see www.nokia.com/fmtransmitter

The operating distance of the FM transmitter is up to a maximum of 3 metres (10 feet). The transmission may be subject to interference due to obstructions, such as walls, other electronic devices, or from public radio stations. The FM transmitter may cause interference to nearby FM receivers operating on the same frequency. To avoid interference, always search for a free FM frequency on the receiver before using the FM transmitter.

The operating frequency of the transmitter ranges from 88.1 to 107.9 MHz.

If the transmitter is not transmitting anything for one minute, it switches off automatically.

The FM transmitter cannot be used while the headset or TV-out cable is connected.

# Play music using the FM transmitter

- 1 Select > Media player.
- Select a song to play, open the menu, and select FM transmitter.

- 3 To activate the FM transmitter, select FM transmitter on.
- 4 To select the frequency, select **Frequency**.

Calls are not broadcast using the FM transmitter. Playback is paused for the duration of the calls. The FM transmitter cannot be used during USB charging.

# FM transmitter settings

- 1 Select -> Settings and FM transmitter.
- 2 To activate the FM transmitter, select FM transmitter on.
- 3 To select the frequency, select **Frequency**.

# Play video clips with Media player Play video clips

Select > Media player and Video.

# Play a video clip

Select .

# **Fast-forward or rewind**

Select and hold or .

# Adjust the volume

To open or close the volume controls, select . Use the slider or the volume keys to adjust the volume.

#### Delete a video clip

Select m.

#### Browse the video library

The video library contains video clips recorded with the device camera, transferred from your PC, or downloaded from the web, and bookmarked video streams.

- 1 Select > Media player and Video.
- 2 Open the menu, and filter the view by date or category.

# Add, edit, and remove video bookmarks Add a video bookmark

- 1 Use the web browser to go to a web page containing video stream. The stream opens in the media player.
- 2 When the stream is playing, to save it as a bookmark, select 4.
- 3 Enter the name and web address of the bookmark, and select Save.

#### Edit or remove a bookmark

Select Video > Video bookmarks, select and hold the bookmark to open a pop-up menu, and select Edit or Delete.

# Use TV-out to play video clips on your TV Set the used television system

- 1 Select -> Settings and TV out.
- 2 Select PAL (default, used in Europe, for example) or NTSC (used in North America, for example).
- 3 Select Save.

#### Play video clips on a TV

1 Connect a compatible TV-out cable to your device.

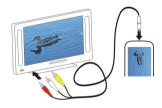

2 Select Media player > Video and a video clip.

You can make and answer calls when connected to the TV.

# Play video clips from the internet

- 2 To play video clips streamed from the internet, select Video and a bookmark, or, when browsing the internet, select a video clip.

#### Listen to internet radio with Media player Listen to internet radio

With Internet radio, you can listen to internet radio stations or other compatible audio streams. The Internet radio application supports MP3 and WMA files, and M3U, PLS, and WPL playlists. Some playlist file formats, such as ASX and WAX, are supported only partially.

Select -> Media player.

#### Listen to a radio station

Select Internet radio and the desired station from the list.

# Pause playback

Select .

# **Stop listening**

Select .

## Listen to the next or previous radio station

Select ▶ or •

# Adjust the volume

### Add internet radio stations

Internet radio can include one or more web links to radio streams

- Open the menu, select Add radio bookmark, and enter the web address of the station. If you are already listening to a station, the details are automatically provided.
- To save the station, select **Save**. The radio station is added to the Internet radio stations view.

#### Play music from media server About media servers

With media servers, you can store and share your media files, that is, images, video and audio clips, and other types of multimedia

Universal Plug and Play (UPnP) technology allows devices to connect to each other, and simplifies communication and the sharing of data and media in the home. Media servers are available for most operating systems and many hardware platforms.

Your device functions as a UPnP client and can auto-detect media servers that are connected to the same local network as your device and are configured accordingly.

The Media player application provides access to media servers in the wireless environment. The available servers are displayed at the bottom of the main Media player view. You cannot delete the servers from the main Media player view nor delete media from them.

#### **Browse media servers**

After scanning the wireless network, discovered media servers are displayed at the bottom of the main Media player view. If there are more than four servers available, to see all servers, select Win More.

When you select a server, the root directory of the server is loaded and displayed. You can browse the servers and their content

#### Find and view locations

# Positioning (GPS)

#### **About GPS**

The Global Positioning System (GPS) is operated by the government of the United States, which is solely responsible for its accuracy and maintenance. The accuracy of location data can be affected by adjustments to GPS satellites made by the United States government and is subject to change with the United States Department of Defense civil GPS policy and the Federal Radionavigation Plan. Accuracy can also be affected by poor satellite geometry. Availability and quality of GPS signals may be affected by your location, buildings, natural obstacles, and weather conditions. GPS signals may not be available inside buildings or underground and may be impaired by materials such as concrete and metal.

GPS should not be used for precise location measurement, and you should never rely solely on location data from the GPS receiver and cellular radio networks for positioning or navigation.

The trip meter has limited accuracy, and rounding errors may occur. Accuracy can also be affected by availability and quality of GPS signals.

The coordinates in the GPS are expressed using the international WGS-84 coordinate system. The availability of the coordinates may vary by region.

#### Assisted GPS (A-GPS)

Your device also supports assisted GPS (A-GPS).

A-GPS requires network support.

Assisted GPS (A-GPS) is used to retrieve assistance data over a packet data connection, which assists in calculating the coordinates of your current location when your device is receiving signals from satellites.

When you activate A-GPS, your device receives useful satellite information from an assistance data server over the cellular network. With the help of assisted data, your device can obtain the GPS position more quickly.

Your device is preconfigured to use the Nokia A-GPS service, if no service provider-specific A-GPS settings are available. The assistance data is retrieved from the Nokia A-GPS service server only when needed.

You must have an internet access point defined in the device to retrieve assistance data from the Nokia A-GPS service over a packet data connection. You can define the access point for A-GPS in network positioning settings. A wireless LAN (WLAN) access point cannot be used for this service. Only a packet data internet access point can be used. Your device asks you to select the internet access point when GPS is used for the first time.

When using the GPS receiver, ensure you do not cover the antenna with your hand.

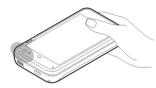

Establishing a GPS connection may take from a couple of seconds to several minutes. Establishing a GPS connection in a vehicle may take longer.

The GPS receiver draws its power from the device battery. Using the GPS receiver may drain the battery faster.

# **Position requests**

You may receive a request from a network service to receive your position information. Service providers may offer information on local topics, such as weather or traffic conditions, based on the location of your device.

When you receive a position request, the service that is making the request is displayed. To allow your position information to be sent, select **Accept**. To deny the request, select **Reject**.

# **Location settings**

Select > Settings and Location.

# **GPS settings**

Select from the following:

**Enable** — Activate the internal GPS receiver in your device. The GPS receiver is automatically activated when an application that uses GPS data is opened.

**GPS device** — Select the GPS receiver to use.

**Pair new device** — Pair an external GPS receiver with your device. Select the GPS receiver from the list of found devices.

# **Network positioning settings**

Select from the following:

**Enable** — Activate the network-based positioning service (including A-GPS).

**Location server** — Enter the location server address.

#### Ovi Maps for mobile About Maps

Select -> Maps.

With Maps, you can see your current location on the map, browse maps of different cities and countries, search for places, and plan routes from one location to another.

When you open Maps, you may need to select an internet access point used to stream map data.

When you browse to a new area on the map, map data is streamed from the internet. Some maps may be available in your device or on a memory card.

**Tip:** To avoid data transfer costs, you can also use Maps without an internet connection, and browse the maps that are saved in your device or memory card.

**Note:** Downloading content such as maps, satellite images, voice files, guides or traffic information may involve transmission of large amounts of data (network service).

Almost all digital cartography is inaccurate and incomplete to some extent. Never rely solely on the cartography that you download for use in this device.

# View the map

When the GPS connection is active, shows your current location on the map.

#### Move on the map

Drag the map with your finger or stylus.

#### **View your current location**

Select \*.

# Zoom the map

Select + or -, or select 

and the country, state, city, or street view.

#### View a route to a location

Select the location information box and **Route to**. Maps creates a route from your current position, if available.

# Map elements

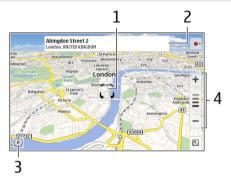

- 1 Selected location
- 2 Location information
- 3 Compass
- 4 Zoom icons

# Modify the map

Change the look of the map to suit your needs.

Select **► Maps** and from the following:

**Map view** — In the standard map view, details such as street names or motorway numbers, are easy to read.

**Satellite** — For a detailed view, use satellite images.

**Terrain** — View at a glance the ground type and altitude, for example, when you are travelling off-road.

**3D View** — For a more realistic view, change the perspective of the map.

**3D Landmarks** — Display prominent buildings and attractions on the map.

**Night Mode** — Dim the colours of the map. When travelling at night, the map is easier to read in this mode.

**Tips** — Display tips on how to use Maps.

#### Search for a place

You can find specific addresses and types of business, such as restaurants or hotels.

- 1 Select **►** > **Find Places**.
- 2 Start entering the search terms in the search field. You can select from the suggested matches.
- 3 Select Q.

### View the search results list

In the map view, select  $\underline{\mathbb{Q}}$ . To return to the map view, tap outside the active area.

#### **Plan routes**

You can create walking or driving routes, view them on the map, and get turn-by-turn directions.

#### Create and view a route

- 1 Select S > Get Directions.
  - Maps automatically sets your current location as the starting point, if available.
- 2 If you want to set the starting point manually, enter the search terms in the search field , and select .
- 4 To search for the destination, in the route point list, enter the search terms in the search field , and select .
- To add more route points, in the route point list, select
   Enter the search terms in the search field, and select
   .

The route can include up to four route points.

6 Select View Route. To consecutively view the route points on the map, select \( \lambda \) or \( \rangle \).

**Tip:** To select route points from the map, in the route point list, select ...

#### View the route directions

When viewing the route, select 💤.

#### Clear the route

When viewing the route, select  $\overline{\mathbb{N}} >$ Clear map.

# Modify the settings for a route

The route settings affect the route directions and the way the route is displayed on the map.

- 1 Select **►** > **Get Directions**.
- 2 Select a or .
- 3 Select the desired option.

To return to the map view, tap outside the active area.

#### **General settings**

# Use metric or imperial units

#### Use the 12 or 24 hour clock

Select **►** > Maps > More > 12 hour or 24 hour.

# Manage time

#### View the time and set alarms

Select -> Clock.

You can view your local time and time zone information, set and edit alarms, or modify date, time and regional settings.

# Add and edit alarms

#### Add alarms

- 1 Select -> Clock and -.
- 2 Enter the time for the alarm. You can create an alarm that repeats on set days. You can also add a title.
- 3 Select Save.

#### Edit alarms

- 1 Select  $\longrightarrow$  > Clock and  $\bigcirc$ .
- 2 Select the alarm you want to edit.
- 3 Edit the title and time of the alarm, select the days on which the alarm is to be repeated, and activate or deactivate the alarm.
- 4 Select Save.

# Turn off a sounding alarm

Select Stop.

# Turn off the alarm for a certain period Select Spooze

If your device is switched off when a clock alarm is due, your device switches itself on and starts sounding the alarm tone.

#### View world clock

You can view the current time in different locations. The first clock is the local time, and it opens the date and time settings.

### Add a new world clock

- 1 Select > Clock and ...
- 2 Select New World clock.
- 3 Drag the map to the desired time zone, or select  $\bigcirc$  to search for a city.

# Clock settings

# **Alarm settings**

- 1 Select -> Clock, and open the menu.
- 2 Select Alarm settings.
- 3 Select the tone for the alarm clock and the time after which the alarm sounds again when you set it to snooze.
- 4 Select Save.

#### View and manage your calendar View your calendar

Select -> Calendar, and open the menu.

Select Month, Week, or Agenda.

With the calendar, you can do the following:

- Create events, tasks, and notes for different purposes such as work, home, or hobbies. The items you enter in different calendars appear in different colours.
- Create new calendars, and delete unnecessary calendars. However, your device has two calendars that cannot be deleted. The private calendar only exists in your device and cannot be synchronised. The device main calendar is used with PC Suite, for example. It is also possible to add calendars provided by third parties.
- Hide calendars without removing your events and tasks.
   For example, you can hide your work calendar during your holiday. When a calendar is hidden, its alarms are deactivated.

**Tip:** If you add birthdays to your contact cards, the birthdays are collected into a birthday calendar. The alarm is deactivated by default for the birthdays, so you must edit them if you want to be reminded.

# View the events of a day

In the Month or Week view, select the day.

**Tip:** To move to the previous or following day, swipe left or right. In the Month and Week views, you can move to the previous or following month or week in the same way.

#### View notes

Select Go to notes

#### View all tasks

Select Go to tasks.

#### Add and edit calendars

You can create different calendars for home, work, and hobbies, for example.

Select -> Calendar, and open the menu.

Select Settings > Edit calendars.

#### Add a calendar

Select New, and follow the instructions of the Calendar wizard. Add the title and colour of the calendar, and select whether the calendar is displayed.

#### Fdit a calendar

Open the calendar you want to edit, and edit the details.

#### Add and edit calendar notes

Select -> Calendar, open the menu, and select Go to notes

#### Add a note

Select New note, and write the note.

To change the calendar, select Calendar.

#### **Fdit a note**

Open the note, and edit the content.

To change the calendar, select Calendar.

#### Add and edit tasks

You can keep track of your schedule by creating task reminders for yourself. After the task has been completed, you can mark the task as done.

tasks.

Select -> Calendar, open the menu, and select Go to

#### Add a task

Select New task, add the title and date, select which calendar to use, and set the alarm.

#### **Fdit a task**

Open the task, and edit the details.

#### Mark a task as done

Select Done.

#### Add and edit events

You can reserve time in your calendar for events such as appointments and meetings. You can also add reminders for birthdays, anniversaries, and other events.

If you add a birthday to your contact cards, the birthdays are automatically collected to a birthday calendar.

Select -> Calendar.

#### Add an event

- 1 Go to the desired date, and select New event.
- 2 Add the details of the event. You can set the event to repeat regularly, set an alarm, and select which calendar to use.
- 3 Select Save.

**Tip:** To add an event quickly, select **Month**, **Week**, or **Agenda**, and start entering text using the physical keyboard. The **New event** dialog opens, and you can edit the rest of the information.

#### Edit or remove an event

- 1 Go to the date of the event.
- 2 Select the desired event, open the menu, and select Edit event or Delete event.

#### Import events to calendar

You can import downloaded or local files with the .ics file extension to your calendar.

Tap a file that has the .ics file extension, and select a calendar from the list

To import the content to a new calendar, select **Create new** calendar.

#### Synchronise your calendar with another device

You can synchronise your calendars with other compatible devices. You can use an existing calendar or create a new calendar for the events, tasks, and notes.

When calendar events are synchronised, the calendar in the other device may have more complex settings for repeating events. In this case, the repeating events are shown in the device, but the possibility to edit repeating events may be restricted.

# Add the agenda widget to desktop

You can add the agenda widget to the device desktop. With the widget, you can quickly view your upcoming calendar events.

Tap the desktop, and select \* > Desktop menu > Add widget > Calendar.

# Calendar settings

Select -> Calendar, and open the menu.

Select **Settings** and from the following:

**Edit calendars** — Add and edit calendars.

**Alarm tone** — Change the alarm tone. To add your own alarm tone, select **More**.

**First day of week** — Change the first day of the week.

# Use utilities and manage data

# Synchronise and transfer content from another device Synchronise content

Synchronise with a compatible device for the first time If you want to synchronise using Nokia PC Suite, you need to start the synchronisation from the PC. Otherwise, do the following:

- Select > Settings and Transfer & sync > Next > Synchronise data.
- 2 Select the device with which to synchronise data. You may need to pair with the device.
- 3 Select the content to include in the synchronisation. If you synchronise calendar entries, select the calendar to use.
- 4 Select **Finish** to start the synchronisation.

The length of time needed to complete the synchronisation depends on the amount of data to be transferred.

After synchronisation, the created synchronisation profile is saved in the Transfer & sync main view. You can later synchronise data using the same settings.

# Synchronise again

Select the desired synchronisation profile from the list, and select **Sync**.

# **Handle synchronisation conflicts**

If an item to be synchronised has been edited in both devices, the device attempts to merge the changes automatically. If this is not possible, there is a synchronisation conflict. Select the version to save.

#### Transfer data

#### Transfer data for the first time

- 2 Select Retrieve data or Send data.
- 3 Select the device with which to transfer data. You may need to pair with the device.
- 4 Select the content to include in the data transfer.
- 5 Select **Finish** to start the data transfer.

After a data transfer, the created transfer profile is saved in the Transfer & sync main view. You can later transfer data using the same settings.

# Transfer content again

To transfer content again, select the desired data transfer profile from the list, and start the transfer.

## Manage transfer profiles

Select > Settings and Transfer & sync.

In the Transfer & sync main view, you can see the data transfer profiles you have created. You can modify, delete, or create new transfer profiles.

# **Modify transfer details**

- Select the transfer profile from the list.
- 2 Select Content.
- Select the content to include in the data transfer, and select **Done**.

#### Create a new transfer profile

Select **New**. A data transfer wizard opens, and you can start a new data transfer. The profile is saved in the Transfer & sync main view

# Delete a transfer profile

Select the transfer profile from the list, and select **Delete**. Deleting a transfer profile does not delete content from the device.

#### Back up and restore data About backups

You can back up data to the device mass memory or a compatible memory card, and if necessary, restore the data to the device. The backup appears as a folder on the device mass memory or memory card. You can also secure the backup with a password.

You can back up the following:

Communication and Calendar — Mail and chat messages and accounts, text messages, contacts in the Contacts application, calendar events, clock alarms, and alarm settings

Bookmarks — Bookmarks from web browsers

Settings — All application configurations

Application list — A list of the applications installed in your device

#### Create a new backup

- 2 Enter a descriptive name, define the desired location of the backup, and select **Proceed**.
- 3 Select the data types you want to back up.
- 4 If you want to protect the backup with a password, select the Protect with password check box, enter the password twice, and select Done.

#### Restore a backup

- 1 Select -> Backup.
- 2 Select the desired backup and **Restore**.
- 3 Select the data types to restore.
- 4 Confirm that you want to restore the data. If the backup is password-protected, enter the password, and select OK.

5 If your device contains a newer version of the files than the backup you are restoring, the device asks you to confirm if you want to save the backed up version, or cancel data restore. Select from the following:

**Yes** — The device overwrites the current version with the backed up file.

**Yes to all** — The device overwrites all conflicting files without further confirmation.

**No** — The version on the device is not replaced.

# **Manage files**

# **About File manager**

Select + > File manager.

With File manager, you can move, copy, rename, delete, open, and share files and folders.

#### View files and folders

Select **File manager**.

To view detailed information about a file or folder, select and hold the item, and from the pop-up menu, select **Details**.

Stored files are compressed to save memory.

You cannot modify read-only files or folders.

If you use a USB data cable to connect your device to your computer, you can view files and folders after setting the

computer operating system to display hidden folders. In Microsoft Windows, folders are named, for example, .documents, .images, or .videos.

#### **Edit files and folders**

- 1 Select > File manager.
- 2 Select the folder containing the file or folder you want to edit.
- 3 Open the File manager menu, and select from the following:

**New folder** — Create a new folder.

**Move** — Move a file or folder.

**Copy** — Copy a file or folder.

**Delete** — Delete a file or folder.

**Share** — Share a file or folder.

**Sort** — Sort files and folders.

**Memory usage** — View memory usage. To view memory details, select **Details**.

4 To rename a file or folder, select and hold the item, and from the pop-up menu, select **Rename**.

# Memory About memory

Your device has an inbuilt mass memory with a capacity of 32 GB, some of which is reserved for the device software, and not available for use when connected to a PC.

In addition to the device mass memory, your device has an external microSD memory card slot, and it supports memory cards with a capacity of up to 16 GB. You can insert and remove a memory card when the device is switched on, if the memory card is not being used by an application.

Use only compatible MicroSD cards approved by Nokia for use with this device. Nokia uses approved industry standards for memory cards, but some brands may not be fully compatible with this device. Incompatible cards may damage the card and the device and corrupt data stored on the card.

If the device memory becomes corrupted, you may need to format the device storage and re-install the operating system.

#### Manage memory cards

With File manager, you can create new folders, view memory usage, or manage information on the memory card.

Select **File manager**.

- 1 Select the desired memory card from the list.
- 2 Open the File manager menu, and select the desired action.

# Format your memory card

Select and hold the memory card, and from the pop-up menu, select **Format**.

## View memory consumption

You can view the amount of available memory in the device memory or on the memory card, and the amount of memory available for installing applications.

Select > Settings and Memory.

To view the memory consumption in more detail, select **Details**.

To increase the amount of available memory, use File manager or other applications to delete data.

# Increase available memory

Many features of the device use memory to store data. The device notifies you if the amount of available memory is low.

# View how much memory is available

Select > Settings and Memory.

# Increase the available memory

Move data to a compatible memory card (if available) or to a compatible computer. To remove data you no longer need, use File manager, or open the respective application.

You can remove the following:

- Images and video clips. Back up the files to a compatible computer.
- Saved web pages

- Messages in Conversations
- Retrieved mail messages in the mailboxes
- Contact information
- Calendar notes
- Applications shown in Application manager that you do not need
- Installation files (.deb or .install) of applications you have installed. Transfer the installation files to a compatible computer.

#### Clear device data and restore settings Clear device data

When you clear data from your device, the data is permanently deleted.

- 1 Select > Settings.
- 2 Open the Settings menu, and select Clear device > Yes.
- 3 Enter the lock code of the device, and select Done to clear the device data.

The following data is deleted:

- Browser user data: bookmarks, user history, passwords, and cookies
- Contacts
- Calendar entries
- · Home shortcuts

## 106 Use utilities and manage data

- Mail messages, accounts, and their passwords
- · Instant messaging and internet call accounts
- Connectivity settings, connections, and their passwords
- Location information
- Documents: document favourites; and images, audio, and video files
- Settings for text input methods, and user dictionaries
- Game scores
- All user settings, including touch screen, display brightness, and volume settings
- Profiles

The following data is not affected:

- · Applications that you installed
- Memory card contents

# Restore the original settings

You can restore all device settings to their default values. This does not affect content or shortcuts you have created, security codes, passwords, the device language, or game scores. Also, it does not affect the contents of the device mass memory.

- 1 Select > Settings.
- 2 Open the Settings menu, and select Restore original settings and Yes.
- 3 Enter the lock code of the device, and select **Done**.

#### **Use utilities**

Subscribe to RSS feeds

# Read news feeds and blogs

With the RSS feed reader, you can read news feeds and blogs from all over the world and content published on different web sites.

Select > RSS.

# Open a feed

Select the feed you want to open.

Open the RSS menu, and select from the following:

**Sort** — Sort feed contents by date or name.

**Manage folders** — Organise, create, rename, or delete folders.

**Clear image cache** — Clear all details from the image cache. **Settings** — Modify RSS feed reader settings.

Select from the following:

— Refresh the view.

— Add a new feed.

— View feed details.

iii — Delete.

— Show or hide the folder structure.

— Search for posts in your feeds. Enter keywords in the field, and select .

#### Add the RSS widget to desktop

You can add the RSS widget to the device desktop. With the widget, you can view the latest posts to your news feeds.

Tap the desktop, and select > Desktop menu > Add widget > RSS.

#### **View PDFs**

With the PDF reader, you can view documents in the portable document format (PDF).

Select -> PDF reader.

Open the PDF reader menu, and select from the following:

**Open** — Open a document.

**Save as** — Save a document.

**Details** — View the details of a document.

Select from the following:

Go to the first page of the document.

← Go to the previous page of the document.

> — Go to the next page of the document.

— Zoom in.

-

- Zoom out.

— Switch from normal to full screen mode.

#### Write notes

With the Notes application, you can create and save short notes. Files with the .txt (plain ASCII text with no formatting) and .note.html (formatted text) file extensions are supported. The full HTML file format is not supported.

Select > Notes.

Open the **Notes** menu, and select from the following:

**New** — Add a new note.

**Open** — Open an existing note.

**Save** — Save a note.

**Settings** — Change the text alignment or file format.

**Undo** or **Redo** — Undo or redo an action.

#### Make calculations

- 1 Select > Calculator.
- Make calculations. To use more complex calculator functions, open the menu, and select Scientific.
- 3 To clear the display, open the Calculator menu, and select Clear till roll.

# **Manage certificates**

Certificates are used when creating secure connections in, for example, web browser and mail. You can install, view, and delete certificates.

Certificates are used to authenticate the server or the user. Do not add new certificates unless you have verified that they are genuine. Adding arbitrary certificates may decrease the security of your encrypted connections.

User certificates are typically provided to you by your service provider or company IT department.

Select **Settings** and **Certificate manager**.

#### **Draw sketches**

Select > Sketch.

To draw simple images, start drawing on the screen with your finger or with the stylus. All sketches are saved in the PNG file format.

Open the **Sketch** menu, and select from the following:

**New** — Start a new sketch.

**Open** — Open an existing sketch.

**Save** — Save a sketch.

**Canvas size** — Modify the canvas size.

**Crop** — Crop a sketch.

**Details** — View details of a sketch.

# **Drawing tools**

Select from the following:

✓ — Draw freehand.

— Draw straight lines.

Draw a rectangle.

Draw an ellipse or a circle.

— Erase a line or shape. Select one of the four brush sizes from the toolbar, and draw over the area you want to erase.

To change the brush size or colour, select the respective selector icon from the toolbar.

# **Open X Terminal**

X Terminal is an advanced application, with which you can use your device through a command line interface.

Select **++++** > **X Terminal**.

# **Update software and install applications**

#### **About Application manager**

Select -> App manager.

Application manager allows you to install new applications and other extensions from application catalogues (repositories). You can also list, update, and uninstall packages.

**Important:** Only install and use applications and other software from sources that you trust. Applications from untrusted sources may include malicious software that can access data stored in your device, cause financial harm, or damage your device.

#### About application packages and catalogues

Application manager works with packages that are generally contained in application catalogues, that you can access over a network connection.

An application package is a set of files. It can contain an application that you open from the Applications folder, a plug-in for the desktop, a new theme, or other kinds of addons.

A catalogue is a set of packages. It can include different kinds of software combined as application packages. Certain packages can be shared by many applications. For the

software to install successfully, the whole catalogue is needed. A list of available packages is saved in the device.

On some websites, you can install an application directly by selecting a link to a file with the .install file extension. Application manager opens, and installs the application. If a new catalogue is needed for the application, Application manager also offers to add it automatically.

#### View log

You can use the log to view event details and to diagnose unusual behaviour in the Application manager. The content of the log is deleted when you close the application.

Open the **Application manager** menu, and select **Log**.

# Save the log

Select **Save** as, enter a name for the log, and define where you want to save it. The log is saved as a text file.

# Install additional applications Browse, search, and install applications

# **Browse applications**

Select a category to browse a list of installable application packages. If there are only a few packages available, the category list is not displayed.

The package list contains the name, version, and size of each package. When you select a package, a short description of its contents is displayed, and you can install, search, or view details of the package.

#### Search for an application

Using the physical keyboard, start entering a search word. Applications starting with the entered characters are displayed.

#### View application details

Select the application and **Details**.

# Install an application

Select the application and Continue.

# **Show installed applications**

Select -> App manager and Uninstall.

You can search, sort, and view applications and their details in the same way as when browsing installable applications.

#### **Uninstall applications**

- 1 Select -> App manager and Uninstall.
- 2 Select an application and Uninstall.

Once confirmed and started, the uninstallation process cannot be cancelled.

#### Add catalogues

#### View, install, and edit catalogues

You can view, install, edit, and delete catalogues. It may not be possible to edit or delete preinstalled catalogues.

Select -> App manager.

#### View available catalogues

Open the **Application manager** menu, and select **Application catalogues**. A list of catalogues is displayed. If refreshing a catalogue fails, select the catalogue name to view the details.

# Install a catalogue

You can only install a catalogue's packages if the catalogue is installed on your device. If you select an .install file, for example, from a website, and the catalogue needed to fulfil all dependencies is not installed on your device, you are prompted to install the catalogue. If you cancel the installation, you will not be able to install any of the packages.

- Open the Application manager menu, and select Application catalogues > New.
- 2 Define the catalogue name.
- 3 Define the web address, distribution, and components details, provided by the catalogue owner.
- 4 To enable or disable a catalogue, clear or select the **Disabled** check box. If you disable a catalogue, the device

does not search for updates or software packages from it.

5 Select Save.

#### Edit a catalogue

You can edit the information of each catalogue. You can also disable a catalogue to hide its packages in the Application manager.

Certain essential catalogues only allow you to enable or disable the catalogue, you cannot edit any other information.

- Open the Application manager menu, and select Application catalogues and the catalogue.
- 2 Edit the details.
- 3 To enable or disable a catalogue, clear or select the Disabled check box.

#### Restore application packages

If needed, you can replace the existing application packages with backup files you have previously created.

- 1 Select -> App manager.
- Open the Application manager menu, and select Restore applications.
- 3 Select the applications to restore and Yes.

The applications are retrieved from catalogues, using a network connection.

#### Check for updates

You can select the packages you want to update or update all available packages. You can also sort update packages in the same way as when browsing installable applications, or view application details.

To prevent any possible loss of data, back up your data before installing operating system updates.

#### **Update software**

Software updates may include new features and enhanced functions that were not available at the time of purchase of your device. Updating the software may also improve the device performance. You can update the software in your device with Application manager or with Nokia Software Updater.

#### **Automatic software updates**

When new software updates are available for the operating system or for Nokia or third party applications, or when there are additional applications available for your device, . is displayed in the status area.

It is recommended that you install software updates as they may contain important bug fixes and other updates. If you dismiss the suggested updates, you can later install them from the Application manager.

Downloading software updates may involve the transmission of large amounts of data (network service).

Make sure that the device battery has enough power, or connect the charger before starting the update.

#### **Install software updates**

- 1 Select the status area and **New updates**.
- Select Update all, or select the packages to install and Continue.
- 3 Confirm the installation.

## **Install additional applications**

- 1 Select the status area and New releases.
- 2 To open a web page with details of an additional application, select Download.

## Check the version number of the software on your device

Select > Settings and About product. Or, select > Phone and ## and enter \*#0000#.

Most software updates can be installed with the Application manager. However, an update using Nokia Software Updater may sometimes be necessary. In this case, you receive a

notification that a software update is available via Nokia Software Updater.

#### Software updates using your PC

Nokia Software Updater is a PC application that enables you to update your device software. To update your device software, you need a compatible PC, broadband internet access, and a compatible USB data cable to connect your device to the PC.

To get more information, to check the release notes for the latest software versions, and to download the Nokia Software Updater application, see www.nokia.com/softwareupdate or your local Nokia website.

# Update the device software with the Nokia Software Updater

- Download and install the Nokia Software Updater application to your PC.
- 2 Connect your device to the PC using a USB data cable, and open the Nokia Software Updater application. The Nokia Software Updater application guides you to back up your files, update the software, and restore your files.

## **Play games**

#### Blocks

The objective of the game is to move and rotate the falling blocks so that the rows are complete. When a row is complete, it disappears and the blocks above that row fall down one row.

#### **Play Blocks**

- 1 Select and Blocks.
- 2 Select from the following:

**Block speed** — Define how fast the blocks fall down. **Starting density** — Define the number of blocks that are randomly placed when the game starts.

**Starting height** — Define the number of rows at the bottom of the screen when the game starts.

3 Select Play.

#### Rotate a block

Tap the block, or press enter on the physical keyboard.

#### Move a block

Drag the block to the desired direction, or use the arrow keys on the physical keyboard.

#### Pause a game

Select Exit to menu.

#### Resume a paused game

Select Continue.

#### Restart a game

Select Restart.

The game is over when the game field is full of blocks, and the next falling block cannot fit.

#### Chess

#### **Play Chess**

- 1 Select and Chess.
- 2 Select from the following:

**Player 1** — Select black or white game pieces for the first player.

**Opponent** — Select the skill level of the computer opponent, or select **Player 2** for a two-player game.

**Sound effects** — Enable sound effects.

**Show legal moves** — See all possible legal moves when moving a chess piece.

3 Select Play.

To move a game piece, drag the piece to the desired location.

When you have successfully moved a pawn to your opponent's side of the game board, you can promote your

#### 114 Play games

pawn to queen, rook, knight, or bishop, according to standard chess rules.

When the chess game ends, you can return to the game and undo your last moves.

#### Undo or redo a move

Select or .

#### Pause a game

Select <>.

# Resume a paused game

Select Continue.

#### Restart a game

Select Restart.

#### Save a game

Open the menu, and select Save.

#### Open a saved game

Open the menu, and select **Open** and the desired game.

# Mahjong

The objective of the game is to find matching pairs of game pieces and clear the whole board as fast as possible. You must find a pair of identical game pieces that are free to move, that

is, no other game piece is covering them, or lying to the left and right of them.

#### **Play Mahjong**

- Select and Mahjong.
- 2 To define the layout of the board, select **Board**.
- 3 To enable sound effects, select Sound effects.
- 4 Select Play.

When you find a matching pair, tap each game piece with the stylus to remove them from the board. When you successfully clear the board of game pieces, you win the game.

#### Undo or redo a move

Select 🕙 or 🦰.

#### Get a hint

Select [in]. If you use a hint, the elapsed game time increases by 30 seconds.

# Shuffle game pieces

Select . If you shuffle the remaining game pieces, the elapsed game time increases by 60 seconds.

#### Pause a game

Select <>.

## Resume a paused game

Select Continue.

#### Restart a game

Select Restart.

#### View the best times

Select **Best times**. For each game level, you can view the best time and the date when it was achieved.

#### **Marbles**

The objective of the game is to match the marbles in the game area with the pattern and colour displayed on the right side of the screen.

# **Play Marbles**

- 1 Select and Marbles.
- 2 To define the number of allowed moves on each game level, select Difficulty level.
- 3 To enable sound effects, select **Sound effects**.
- 4 Select Play.

To move a marble, select it, and drag it with the stylus. You can move marbles horizontally and vertically. Once a marble is moving, it only stops when it bumps into a wall or another marble.

The lower right side of the game board contains the open chapters and levels. You can play any of the levels in the current chapter. When you complete all levels in a chapter, you can move on to the next one.

#### Undo a move

Select <a> </a>.

#### Pause a game

Select <>.

#### Resume a paused game

Select Continue.

#### Restart the current game level

Select Restart.

#### **Install other games**

In addition to the games that are pre-installed in your device, other games are available for you to install and play. You can search for and install new games using the Application manager.

# Settings

# Personalisation settings

#### Change themes

A theme is a set of matching background images, one for each desktop.

- 1 Select -> Settings and Themes.
- 2 Select a theme from the list.

#### **Profile settings**

Select **Settings** and **Profiles**.

# Set the device to vibrate when in the Silent or General profile

Select Vibrate.

## Select the ringing tone and message alert tones

Select Ringing tone, SMS alert, IM tone, or E-mail alert and the desired tone.

#### Add a new ringing tone or message alert tone

Select the tone type, More, the desired tone, and Done.

#### Select the volume level of tones

Select System sounds, Key sounds, or Touch screen sounds and the desired volume level.

#### Adjust the volume of tones

Drag the slider right or left.

#### Date and time settings

Select > Settings and Date and time.

#### Define date and time settings

- 1 To display the time in the 24 hour format, select 24-hr clock.
- 2 To update the date and time automatically, select Update automatically.

#### Set the date and time manually

- Make sure the Update automatically check box is not selected.
- 2 Select Time zone, and select the desired time zone. To search for cities, select Q.
- 3 Select **Date**, and set the current day, month, and year.
- 4 Select **Time**, and set the current hour and minutes.

#### Language and regional settings

The language setting determines the language of the user interface and how the date and time are displayed. The regional setting determines how numbers and currencies are displayed.

#### **Define language and regional settings**

- 1 Select -> Settings and Language & region.
- 2 Define the device language and regional settings.
- 3 Save the settings, after which the device restarts.

#### **Display settings**

Select -> Settings and Display.

Define the following:

**Brightness** — Drag the slider right or left to change the brightness of the display. The display brightness is also affected by the ambient lighting conditions measured with the light sensor.

**Backlight time-out** — Select the period of inactivity, after which the display is turned off to save power.

**Lock screen automatically** — Set the device to automatically lock the touch screen and keys after a defined period of inactivity.

**Display stays lit when charging** — Set the display to always remain on when the device is charging.

**Touch screen vibration** — Set the display to give a short vibration feedback when touched.

**Power saving mode** — Set the device to consume less power when the display backlight is on.

**Tip:** To save the battery and increase the device operation time, select a low brightness level and a short time-out period.

#### **Notification light settings**

The device notification light can act as a status indicator for device and application-specific events. You can, for example, set the notification light to indicate that the device is switched on when the display is off.

Select > Settings and Notification light, and select when to use the notification light.

**Tip:** To save the battery and increase the device operation time, deactivate the notification light.

#### **Text input settings**

Select -> Settings and Text input.

Select from the following:

**Hardware keyboard layout** — Define the character set used in the physical keyboard. Changing this setting may lead to the physical keys not matching the hardware keyboard layout.

 $\label{eq:use-virtual-leading} \textbf{Use virtual keyboard} \ -- \ \text{Activate the virtual keyboard}.$ 

**Word completion** — Enable word completion.

**Auto-capitalisation** — Enable auto-capitalisation, to capitalise the first letter of sentences automatically when entering text.

**Insert space after word** — Insert a space after each accepted word completion.

**1st language** — Select the first language. To select a dictionary to use for the first language, select **Dictionary** and the dictionary language.

**2nd language** — Select the second language. To select a dictionary to use for the second language, select **Dictionary** and the dictionary language. When you switch to the secondary language, the current dictionary for the word completion feature is also changed.

**Use dual dictionaries** — Use both language dictionaries at the same time.

## Connectivity settings Bluetooth settings

Select > Settings and Bluetooth.

Select from the following:

 ${\bf Blue tooth\ on\ --}\ {\bf Activate\ Blue tooth\ connectivity.}$ 

**Visible** — Allow your device to be found by other devices. If your device is hidden (not visible), it can only be connected to by a previously paired device.

**My device's name** — Enter a name for your device. This name is visible to other Bluetooth devices.

**Tip:** When searching for devices, some devices may show only the device address (IMEI address). To find the address of your device, select > Phone and , and enter \*#06#.

#### **Location settings**

Select > Settings and Location.

#### **GPS settings**

Select from the following:

**Enable** — Activate the internal GPS receiver in your device. The GPS receiver is automatically activated when an application that uses GPS data is opened.

**GPS device** — Select the GPS receiver to use.

**Pair new device** — Pair an external GPS receiver with your device. Select the GPS receiver from the list of found devices.

# Network positioning settings

Select from the following:

**Enable** — Activate the network-based positioning service (including A-GPS).

**Location server** — Enter the location server address.

#### FM transmitter settings

- Select > Settings and FM transmitter.
- 2 To activate the FM transmitter, select FM transmitter on.
- 3 To select the frequency, select **Frequency**.

# **Edit your sharing accounts**

Select -> Settings and Sharing accounts. Select an account.

#### 0vi

#### Change the password

Enter the new password, and select **Save**.

#### Remove the account

Select Delete.

If you are editing the account details using your device, you cannot change your user name.

#### Flickr

#### **Edit account details**

Select Edit, and follow the instructions. Return to the account editing dialog, and select Validate.

#### Remove the account

Select **Delete**.

You can only edit your Flickr account details using the browser.

#### **Internet connection settings**

You can select which connections are used automatically, define how often connections are scanned for in the background, and set the device to switch to a saved WLAN connection when available.

Select > Settings and Internet connections > Connect automatically.

#### Select a connection

Select whether you want to use a wireless LAN (WLAN) connection, a packet data connection, or whichever connection is available.

To select a connection each time you connect to the network, select **Always ask**.

# Define the frequency of automatic connection attempts

Select **Search interval**. The default value is 10 minutes.

#### Switch to a WLAN when available

If you want your device to use a saved WLAN connection instead of a packet data connection when such a WLAN is available, select Switch to WLAN when available.

# Modify phone settings Call settings

can settings

Select **Select** > **Settings** and **Phone** > **Call**.

Define the following:

**Send my caller ID** — Set your phone number to be visible to the recipient.

**Call waiting** — Activate the call waiting service.

**Call forwarding** — Define the phone number to which the incoming calls are forwarded if you do not answer. To forward calls to a specific phone number or to a contact from your contacts list, select **Forward to** or **Select contact**.

#### **Network settings**

Your device can automatically switch between GSM and 3G networks.

In the status area, the current network is indicated with the following icons:

2G GSM

**2.5G** EDGE **3**G

3.5G HSPA

To modify network settings, select > Settings and Phone > Network.

#### Select the service provider's network

By default, your device selects the network automatically. To select the network manually, select Manual and a network.

#### Select network mode

Select which network to use. If you select **Dual**, the device uses the GSM or 3G network automatically, according to the network availability, parameters, and the roaming agreements between network service providers. For further information, contact your network service provider.

You cannot change the network mode, if a packet data connection is active. Disconnect the packet data connection or switch to a wireless LAN (WLAN) connection before changing the network mode.

Roaming is based on specific roaming agreements between your network service provider and other network service providers, to enable you to use network services outside your home network, for example when travelling abroad.

#### **Define data roaming settings**

Always ask is selected by default. A connection is only attempted when a confirmation note is accepted. If you select Always allow, all packet data connections abroad are handled as in the home network.

For further information and roaming costs, contact your network service provider.

#### View transferred data details

Select **Home network data counter**. To clear the details and reset the counter, select **Clear**.

#### SIM card settings

Select -> Settings and Phone > SIM card.

Select from the following:

**PIN code request** — Set the device to request the PIN code when the device is switched on.

**PIN code** — Set the PIN code.

#### **General settings**

# **Device lock settings**

Select **Settings** and **Device lock**.

Define the following:

**Autolock** — Select the length of time, after which the device is locked if not used.

**Change lock code** — Enter the current lock code (12345 by default) and the new code twice.

# View memory consumption

You can view the amount of available memory in the device memory or on the memory card, and the amount of memory available for installing applications.

Select > Settings and Memory.

To view the memory consumption in more detail, select **Details**.

To increase the amount of available memory, use File manager or other applications to delete data.

# **TV-out settings**

1 Select -> Settings and TV out.

- Select PAL (default, used in Europe, for example) or NTSC (used in North America, for example).
- 3 Select Save.

#### Calibrate the screen

Select > Settings and Screen calibration, and follow the instructions.

#### View information about your device

Select -> Settings and About product.

The available information includes:

- Device model
- Platform name and release
- · Software version
- WLAN MAC address
- Bluetooth address
- IMEI address
- Applicable licences
- Other important information about your device

#### Third party application settings

When you install additional applications, the applications may automatically add an applet icon to the Settings folder. By default, the icons are added to the Extras group.

Select > Settings and the application, and define the desired settings.

# Tips and troubleshooting

# Basic tips for using your device

#### Lock your device

Press the power key twice.

# Go to the desktop

Select and hold

#### Search for a contact

On the desktop, using the physical keyboard, start entering a name.

# Open the virtual keypad to make a call

On the desktop, using the physical keyboard, start entering a phone number. To enter a number, press and hold \(\nt\), and then press the key that has the number printed at the top of it.

# Silence an incoming call

Turn the device face down.

#### Snooze an alarm

Turn the device face down.

#### Advanced tips for using your device

#### Open a contact card from a conversation

Select the avatar of the person. This is useful, for example, if you want to call a friend you have just had a text message conversation with.

# Use the keyboard to scroll up or down on a web page

To scroll down, press the space key. To scroll up, press and hold the shift key, and then press the space key.

#### Zoom in or out a mail message, image, web page, or camera

Use the volume keys.

For web pages, zooming with volume keys must be activated in the web settings.

#### View the previous or following day, week, or month in the Calendar application

- Select -> Calendar, and open the menu.
- Select Month or Week. To view a particular day, select the day in the Month or Week view.
- Swipe left or right in the selected view.

## Copy text from a web page, text message, or instant message

To activate selection mode, drag your finger from the left of the touch screen onto the screen, and select \s\screen.

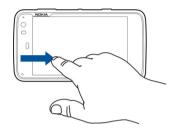

- Drag your finger on the text to select.
- Press ctrl + C

# Copy text from a text input field, mail message, or note

- Tap the text at the point where you want to start selecting.
- Press and hold the shift key, and to select the text, use the arrow keys on the physical keyboard.
- Press ctrl + C.

# View the current song and current playlist in the Media player application

Select -> Media player and , and select a song, album, or playlist to play. Select the album art image to switch between the current song and current playlist view.

# 124 Tips and troubleshooting

# Format your memory card

Select Format. > File manager, select and hold the memory card, and from the pop-up menu, select Format.

#### **Shortcuts**

Here are some of the available keyboard shortcuts in your device. Shortcuts can make the use of applications more efficient.

#### **General shortcuts**

| Ctrl + C           | Copy text.                                       |
|--------------------|--------------------------------------------------|
| Ctrl + V           | Paste text.                                      |
| Ctrl + X           | Cut text.                                        |
| Ctrl + A           | Select all.                                      |
| Ctrl + 0           | Open (if available).                             |
| Ctrl + N           | Create a new item (if available).                |
| Ctrl + S           | Save (if available).                             |
| Ctrl + Z           | Undo (if available).                             |
| Ctrl + Y           | Redo (if available).                             |
| Ctrl + F           | Open search bar (if available).                  |
| Ctrl + Right arrow | Move the insertion point to the end of the word. |

| Ctrl + Left arrow | Move the insertion point to the beginning of the word.                                               |
|-------------------|----------------------------------------------------------------------------------------------------|
| Ctrl + Backspace  | Open the dashboard.                                                                                  |
| Ctrl + Shift + P  | Take a screenshot of the current display.<br>To view the screenshot, open the<br>Photos application. |
| Ctrl + Shift + X  | Open X Terminal.                                                                                     |
| Ctrl + Space      | Switch between input languages (virtual keyboard character set and dictionary).                      |

#### Web browser shortcuts

| Ctrl + N      | Open a new window.                        |
|---------------|-------------------------------------------|
| Ctrl + R      | Reload the page.                          |
| Ctrl + B      | Open a bookmark.                          |
| Ctrl + D      | Add a bookmark.                           |
| Ctrl + L      | Move the cursor to the web address field. |
| Backspace     | Go to the previous web page.              |
| Space         | Scroll down on a web page.                |
| Shift + Space | Scroll up on a web page.                  |

| Shift + Up arrow      | Scroll to the top of a web page.    |
|-----------------------|-------------------------------------|
| Shift + Down<br>arrow | Scroll to the bottom of a web page. |

#### **Mail shortcuts**

| Ctrl + Enter | Send a message.     |
|--------------|---------------------|
| Ctrl + R     | Reply to a message. |

# **Media player shortcuts**

| Left arrow  | Skip to the previous song, video clip, or internet radio station. |
|-------------|-------------------------------------------------------------------|
| Right arrow | Skip to the next song, video clip, or internet radio station.     |
| Space       | Pause or resume playback.                                         |

# **RSS Reader shortcut**

| Ctrl + R | Refresh the feed. |
|----------|-------------------|
|----------|-------------------|

#### X Terminal shortcut

| Ctrl + I | Autocomplete the command, if there is  |
|----------|----------------------------------------|
|          | only one option, or show all available |

options. Corresponds to the tab icon in the X Terminal application.

#### **Troubleshooting**

To view frequently asked questions about your device, go to www.nokia.com/support.

## Q: What is my password for the PIN or PUK codes?

A: If you forget a PIN or PUK code, or if you have not received such a code, contact your network service provider.

For information about passwords, contact your access point provider, for example, a commercial internet service provider (ISP) or network service provider.

# Q: What should I do if I start my device for the first time and nothing appears on the display?

A: Make sure that the battery is inserted properly, the power cord is attached to the device, and the power is switched on. Try to restart the device. If this does not help, contact your device dealer.

# Q: Why can't my device establish a GPS connection?

A: Establishing a GPS connection may take from a couple of seconds to several minutes. Establishing a GPS connection in a vehicle may take longer. If you are indoors, go outdoors to

receive a better signal. If you are outdoors, move to a more open space. Ensure that your hand does not cover the GPS antenna of your device. If the weather conditions are bad, the signal strength may be affected. Some vehicles have tinted (athermic) windows, which may block the satellite signals.

# Q: Why can't I find my friend's device while using Bluetooth connectivity?

A: Check that both devices are compatible, have activated Bluetooth connectivity, and are not in hidden mode. Check also that the distance between the two devices is not over 10 metres (33 feet) and that there are no walls or other obstructions between the devices.

## Q: How can I close a Bluetooth connection?

A: To close an active Bluetooth connection, select the status area and **Bluetooth** > **Devices**, and select the device and **Edit** > **Disconnect**. If another device is connected to your device, you can also close the connection from the other device.

To deactivate Bluetooth connectivity, select the status area and **Bluetooth**, and clear the **Bluetooth on** check box.

# Q: Why can't I see a wireless LAN (WLAN) access point even though I know I'm within its range?

A: The WLAN access point may use a hidden service set identifier (SSID). You can only access networks that use a hidden SSID if you know the correct SSID, and have created a WLAN internet access point for the network on your device.

# Q: How do I deactivate the wireless LAN (WLAN) on my device?

A: Select the status area and **Internet connection**, and disconnect the WLAN connection.

#### Q: How can I send MMS messages?

A: You cannot send or receive multimedia messages (MMS) with your device, but you can send your multimedia files through mail or Bluetooth connectivity, or upload them to internet services, such as Nokia Ovi or Flickr.

# Q: How do I know which software version is used in my device?

A: Select **Settings** and **About product**.

## Q: How do I find my WLAN MAC address?

A: Select -> Settings and About product.

#### Q: How can I create a new profile in my device?

A: You cannot create new profiles, but you can edit the existing profiles (general and silent). Select > Settings and Profiles.

# Q: I had used Nokia PC Suite to synchronise my calendar. When I synchronised my calendar using Mail for Exchange, I had duplicate calendar entries. How do I remove the duplicates?

- In the Mail for Exchange settings, deactivate calendar synchronisation.
  - If you do not deactivate calendar synchronisation before removing your calendar entries from your device, the entries are also removed from the server during the next synchronisation, and they cannot be synchronised back to your device.
- 2 Select > Calendar, open the menu, and select Settings > Edit calendars.
- 3 Select the calendar and **Delete**.
- 4 In the Mail for Exchange settings, activate calendar synchronisation. The calendar is synchronised from the

- server back to your device during the next synchronisation.
- 5 If you still have duplicates in your device calendar, remove them from the server.

# **Product and safety information**

#### Open source software notice

This product includes certain free/open source software.

The exact terms of the licenses, disclaimers, acknowledgements and notices are provided to you in the product. You may obtain the source code of the relevant free and open source software at http://www.maemo.org/. Alternatively, Nokia offers to provide such source code to you on a CD-ROM for a charge covering the cost of performing such distribution, such as the cost of media, shipping and handling, upon written request to Nokia at:

Maemo Source Code Requests

**Nokia Corporation** 

P.O.Box 407

FI-00045 Nokia Group

Finland

This offer is valid for a period of three (3) years from the date of the distribution of this product by Nokia.

This software is based in part on the work of the Independent JPEG Group.

The Graphics Interchange Format© is the Copyright property of CompuServe Incorporated. GIF(sm) is a Service Mark property of CompuServe Incorporated.

#### 128 Product and safety information

Adobe® Flash® Player. Copyright (c) 1996 - 2007 Adobe Systems Incorporated. All Rights Reserved. Protected by U.S. Patent 6,879,327; Patents Pending in the United States and other countries. Adobe and Flash are either trademarks or registered trademarks in the United States and/or other countries.

This product includes software developed by following copyrightholders:

- Computing Services at Carnegie Mellon University (http://www.cmu.edu/ computing/)
- · Tommi Komulainen (Tommi.Komulainen@iki.fi)
- The OpenSSL Project for use in the OpenSSL Toolkit (http://www.openssl.org)
- Pedro Roque Marques
- Eric Rosenquist, Srata Software Limited
- The XFree86 Project, Inc (http://www.xfree86.org) and its contributors
- Paul macKerras (paulus@samba.org)
- Purdue Research Foundation
- OpenEvidence Project for use in the OpenEvidence Toolkit (http://www.openevidence.org/)
- Eric Young (eay@cryptsoft.com)
- Tim Hudson (tjh@cryptsoft.com)

Copyright (c) 1996 NVIDIA, Corp. NVIDIA design patents pending in the U.S. and foreign countries.

NVIDIA, CORP. MAKES NO REPRESENTATION ABOUT THE SUITABILITY OF THIS SOURCE CODE FOR ANY PURPOSE. IT IS PROVIDED "AS IS" WITHOUT EXPRESS OR IMPLIED WARRANTY OF ANY KIND. NVIDIA, CORP. DISCLAIMS ALL WARRANTIES WITH REGARD TO THIS SOURCE CODE, INCLUDING ALL IMPLIED WARRANTIES OF MERCHANTABILITY AND FITNESS FOR A PARTICULAR PURPOSE. IN NO EVENT SHALL NVIDIA, CORP. BE LIABLE FOR ANY SPECIAL, INDIRECT, INCIDENTAL, OR CONSEQUENTIAL DAMAGES, OR ANY DAMAGES WHATSOEVER RESULTING FROM LOSS OF USE, DATA OR PROFITS, WHETHER IN AN ACTION OF CONTRACT, NEGLIGENCE OR OTHER TORTIOUS ACTION, ARISING OUT OF OR IN CONNECTION WITH THE USE OR PERFORMANCE OF THIS SOURCE CODE.

#### Standards

The product is compliant with the following standards:

- EN 301 511. Harmonised Standard for Mobile Stations in the GSM 900/1800 Bands
- EN 300 328, Harmonised Standard for Data Transmission Equipment Operating in the 2.4 GHz Band
- EN 301 357-2, Harmonised standard for analogue cordless wideband audio devices using integral antennas operating in the CEPT recommended 863 MHz to 865 MHz frequency range
- EN 301 489-01, Electro Magnetic Compatibility Standard for Radio Equipment and Services
- EN 301 489-07, Specific (EMC) Conditions for Mobile Radio Equipment, GSM 900/1800 Bands
- EN 301 489-09, Specific (EMC) Conditions for wireless microphones, similar Radio Frequency (RF) audio link equipment, cordless audio and in-ear monitoring devices
- EN 301 489-17, Specific (EMC) Conditions for Wideband Data and Hiperlan Equipment
- EN 301 489-24, Specific (EMC) Conditions for third generation cellular phones
- EN 301 908-01, Harmonized standard for WCDMA Mobile Station; Common requirements
- EN 301 908-02, Harmonized standard for WCDMA (UTRA FDD) Mobile Stations
- EN 60950-1, Safety of Information Technology Equipment
- EN 62311, Assessment of Electronic and Electrical Equipment related to Human Exposure restrictions for Electromagnetic Fields (OHz to 300GHz)
- EN 50360, Product Standard to demonstrate the Compliance of Mobile Phones with the Basic Restrictions related to Human Exposure to Electromagnetic Fields
- 1999/519/EC, Council Recommendation on the Limitation of Exposure of the General Public to Electromagnetic Fields

Please check compliance with other standards separately.

#### Accessories

#### Warning:

Use only batteries, chargers, and accessories approved by Nokia for use with this particular model. The use of any other types may invalidate any approval or warranty, and may be dangerous. In particular, use of unapproved chargers or batteries may present a risk of fire, explosion, leakage, or other hazard.

For availability of approved accessories, please check with your dealer. When you disconnect the power cord of any accessory, grasp and pull the plug, not the cord.

#### **Battery**

#### **Battery and charger information**

Your device is powered by a rechargeable battery. The battery intended for use with this device is BL-5J. Nokia may make additional battery models available for this device. This device is intended for use when supplied with power from the following chargers: AC-10. The exact charger model number may vary depending on the type of plug. The plug variant is identified by one of the following: E, EB, X, AR, U, A, C, K, or UB.

The battery can be charged and discharged hundreds of times, but it will eventually wear out. When the talk and standby times are noticeably shorter than normal, replace the battery. Use only Nokia approved batteries, and recharge your battery only with Nokia approved chargers designated for this device.

If a battery is being used for the first time or if the battery has not been used for a prolonged period, it may be necessary to connect the charger, then disconnect and reconnect it to begin charging the battery. If the battery is completely discharged, it may take several minutes before the charging indicator appears on the display or before any calls can be made.

Safe removal. Always switch the device off and disconnect the charger before removing the battery.

Proper charging. Unplug the charger from the electrical plug and the device when not in use. Do not leave a fully charged battery connected to a charger, since overcharging may shorten its lifetime. If left unused. a fully charged battery will lose its charge over time. Avoid extreme temperatures. Always try to keep the battery between 15°C and 25°C [59°F and 77°F). Extreme temperatures reduce the capacity and lifetime of the battery. A device with a hot or cold battery may not work temporarily. Battery performance is particularly limited in temperatures well below freezing.

Do not short-circuit. Accidental short-circuiting can occur when a metallic object such as a coin, clip, or pen causes direct connection of the positive (+) and negative (-) terminals of the battery. (These look like metal strips on the battery.) This might happen, for example, when you carry a spare battery in your pocket or purse. Short-circuiting the terminals may damage the battery or the connecting object.

Disposal. Do not dispose of batteries in a fire as they may explode. Dispose of batteries according to local regulations. Please recycle when possible. Do not dispose as household waste

Leak. Do not dismantle, cut, open, crush, bend, puncture, or shred cells or batteries. In the event of a battery leak, prevent battery liquid contact with skin or eyes. If this happens, flush the affected areas immediately with water, or seek medical help.

Damage. Do not modify, remanufacture, attempt to insert foreign objects into the battery, or immerse or expose it to water or other liquids. Batteries may explode if damaged.

Correct use. Use the battery only for its intended purpose. Improper battery use may result in a fire, explosion, or other hazard. If the device or battery is dropped, especially on a hard surface, and you believe the battery has been damaged, take it to a service centre for inspection before continuing to use it. Never use any charger or battery that is damaged. Keep your battery out of the reach of small children.

#### Nokia battery authentication guidelines

Always use original Nokia batteries for your safety. To check that you are getting an original Nokia battery, purchase it from a Nokia authorised service centre or dealer, and inspect the hologram label using the following steps:

#### Authenticate hologram

1 When you look at the hologram on the label, you should see the Nokia connecting hands symbol from one angle and the Nokia Original Enhancements logo when looking from another angle.

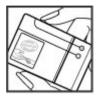

When you angle the hologram left, right, down and up, you should see 1, 2, 3 and 4 dots on each side respectively.

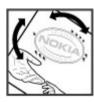

Successful completion of the steps is not a total assurance of the authenticity of the battery. If you cannot confirm authenticity or if you have any reason to believe that your Nokia battery with the hologram on the label is not an authentic Nokia battery, you should refrain from using it, and take it to the nearest Nokia authorised service centre or dealer for assistance.

To find out more about original Nokia batteries, see www.nokia.com/battery.

#### Taking care of your device

Your device is a product of superior design and craftsmanship and should be treated with care. The following suggestions will help you protect your warranty coverage.

- Do not use or store the device in dusty, dirty areas. Its moving parts and electronic components can be damaged.
- Do not store the device in high or cold temperature. High temperatures can shorten
  the life of electronic devices, damage batteries, and warp or melt certain plastics.
   When the device warms to its normal temperature from a cold temperature,
  moisture can form inside the device and damage electronic circuit boards.
- Do not attempt to open the device other than as instructed in this guide.
- Do not drop, knock, or shake the device. Rough handling can break internal circuit boards and fine mechanics.
- Do not use harsh chemicals, cleaning solvents, or strong detergents to clean the device. Only use a soft, clean, dry cloth to clean the surface of the device.
- Do not paint the device. Paint can clog the moving parts and prevent proper operation.
- Use only the supplied or an approved replacement antenna. Unauthorised antennas, modifications, or attachments could damage the device and may violate regulations governing radio devices.
- Use chargers indoors.
- Backup all data you want to keep, such as contacts and calendar notes.
- To reset the device from time to time for optimum performance, power off the device and remove the battery.

These suggestions apply equally to your device, battery, charger, or any accessory.

#### Recycle

Always return your used electronic products, batteries, and packaging materials to dedicated collection points. This way you help prevent uncontrolled waste disposal and promote the recycling of materials. Check product environmental information and how to recycle your Nokia products at www.nokia.com/werecycle, or nokia.mobi/werecycle.

#### Additional safety information

#### Small children

Your device and its accessories are not toys. They may contain small parts. Keep them out of the reach of small children.

#### Operating environment

This device meets RF exposure guidelines in the normal use position at the ear or at least 2.2 centimetres (7/8 inch) away from the body. Any carry case, belt clip, or holder for body-worn operation should not contain metal and should position the device the above-stated distance from your body.

To send data files or messages requires a quality connection to the network. Data files or messages may be delayed until such a connection is available. Follow the separation distance instructions until the transmission is completed.

Parts of the device are magnetic. Metallic materials may be attracted to the device. Do not place credit cards or other magnetic storage media near the device, because information stored on them may be erased. Your device contains sensors that use magnets. External magnets may affect the operation of the device.

#### Medical devices

Operation of radio transmitting equipment, including wireless phones, may interfere with the function of inadequately protected medical devices. Consult a physician or the manufacturer of the medical device to determine whether they are adequately shielded from external RF energy. Switch off your device when regulations posted instruct you to do so. Hospitals or health care facilities may use equipment sensitive to external RF energy.

#### Implanted medical devices

Manufacturers of medical devices recommend a minimum separation of 15.3 centimetres (6 inches) between a wireless device and an implanted medical device, such as a pacemaker or implanted cardioverter defibrillator, to avoid potential interference with the medical device. Persons who have such devices should:

- Always keep the wireless device more than 15.3 centimetres (6 inches) from the medical device.
- Not carry the wireless device in a breast pocket.

- Hold the wireless device to the ear opposite the medical device.
- Turn the wireless device off if there is any reason to suspect that interference is taking place.
- Follow the manufacturer directions for the implanted medical device.

If you have any questions about using your wireless device with an implanted medical device, consult your health care provider.

#### Hearing aids

Some digital wireless devices may interfere with some hearing aids.

#### Vehicles

RF signals may affect improperly installed or inadequately shielded electronic systems in motor vehicles such as electronic fuel injection, electronic antilock braking, electronic speed control, and air bag systems. For more information, check with the manufacturer of your vehicle or its equipment.

Only qualified personnel should service the device or install the device in a vehicle. Faulty installation or service may be dangerous and may invalidate your warranty. Check regularly that all wireless device equipment in your vehicle is mounted and operating properly. Do not store or carry flammable liquids, gases, or explosive materials in the same compartment as the device, its parts, or accessories. Remember that air bags inflate with great force. Do not place your device or accessories in the air bag deployment area.

Switch off your device before boarding an aircraft. The use of wireless teledevices in an aircraft may be dangerous to the operation of the aircraft and may be illegal.

#### Potentially explosive environments

Switch off your device in any area with a potentially explosive atmosphere. Obey all posted instructions. Sparks in such areas could cause an explosion or fire resulting in bodily injury or death. Switch off the device at refuelling points such as near gas pumps at service stations. Observe restrictions in fuel depots, storage, and distribution areas; chemical plants; or where blasting operations are in progress. Areas with a potentially explosive atmosphere are often, but not always, clearly marked. They include areas where you would be advised to turn off your vehicle engine, below deck on boats, chemical transfer or storage facilities and where the air contains chemicals or particles such as grain, dust, or metal powders. You should check with the manufacturers of

#### 132 Product and safety information

vehicles using liquefied petroleum gas (such as propane or butane) to determine if this device can be safely used in their vicinity.

The surface of this device is nickel-free.

#### **Emergency calls**

Before making an emergency call, switch the device on, and check for adequate signal strength. If the screen and keys are locked, slide the lock switch on the side of the device to unlock them.

Important: This device operates using radio signals, wireless networks, landline networks, and user-programmed functions. Emergency calls can be made using the cellular phone. It is not possible to make an emergency call using voice calls over the internet (internet calls). Connections in all conditions cannot be guaranteed. You should never rely solely on any wireless device for essential communications like medical emergencies.

#### Make an emergency call

- 1 Select > Phone.
- 2 Select and the cellular call type.
- 3 Enter the official emergency number for your present location.
- 4 Select to start the call.

#### Make an emergency call without entering PIN, PUK, or lock code

- 1 When the device asks for the code, enter the emergency number for your present location. The Emergency call icon appears.
- 2 Select Emergency call to make the call. After the emergency call, you need to enter the required PIN, PUK, or lock code to be able to use other device functions.

When making an emergency call, give all the necessary information as accurately as possible. Your wireless device may be the only means of communication at the scene of an accident. Do not end the call until given permission to do so.

#### Certification information (SAR)

This mobile device meets guidelines for exposure to radio waves.

Your mobile device is a radio transmitter and receiver. It is designed not to exceed the limits for exposure to radio waves recommended by international guidelines. These guidelines were developed by the independent scientific organisation ICNIRP and include safety margins designed to assure the protection of all persons, regardless of age and health.

The exposure guidelines for mobile devices employ a unit of measurement known as the Specific Absorption Rate or SAR. The SAR limit stated in the ICNIRP guidelines is 2.0 watts/kilogram (W/kg) averaged over 10 grams of tissue. Tests for SAR are conducted using standard operating positions with the device transmitting at its highest certified power level in all tested frequency bands. The actual SAR level of an operating device can be below the maximum value because the device is designed to use only the power required to reach the network. That amount changes depending on a number of factors such as how close you are to a network base station.

The highest SAR value under the ICNIRP guidelines for use of the device at the ear is  $0.61 \, \text{W/kg}$ .

Use of device accessories may result in different SAR values. SAR values may vary depending on national reporting and testing requirements and the network band. Additional SAR information may be provided under product information at www.nokia.com.

DECLARATION OF CONFORMITY

# **C€**0434 **①**

Hereby, NOKIA CORPORATION declares that this RX-51 product is in compliance with the essential requirements and other relevant provisions of Directive 1999/5/EC. A copy of the Declaration of Conformity can be found at http://www.nokia.com/phones/declaration\_of\_conformity/.

Nokia, Nokia Connecting People, Nseries, N900 and Ovi are trademarks or registered trademarks of Nokia Corporation. Nokia tune is a sound mark of Nokia Corporation. Other product and company names mentioned herein may be trademarks or tradenames of their respective owners.

Reproduction, transfer, distribution, or storage of part or all of the contents in this document in any form without the prior written permission of Nokia is prohibited. Nokia operates a policy of continuous development. Nokia reserves the right to make changes and improvements to any of the products described in this document without prior notice.

Portions of the Nokia Maps software are ©1996-2010 The FreeType Project. All rights reserved.

This product is licensed under the MPEG-4 Visual Patent Portfolio License (i) for personal and noncommercial use in connection with information which has been encoded in compliance with the MPEG-4 Visual Standard by a consumer engaged in a personal and noncommercial activity and (ii) for use in connection with MPEG-4 video provided by a licensed video provider. No license is granted or shall be implied for any other use. Additional information, including that related to promotional, internal, and commercial uses, may be obtained from MPEG LA, LLC. See http://www.mpegla.com.

TO THE MAXIMUM EXTENT PERMITTED BY APPLICABLE LAW, UNDER NO CIRCUMSTANCES SHALL NOKIA OR ANY OF ITS LICENSORS BE RESPONSIBLE FOR ANY LOSS OF DATA OR INCOME OR ANY SPECIAL. INCIDENTAL, CONSCOUENTIAL OR INDIRECT DAMAGES HOWSOEVER CAUSED.

THE CONTENTS OF THIS DOCUMENT ARE PROVIDED "AS IS". EXCEPT AS REQUIRED BY APPLICABLE LAW, NO WARRANTIES OF ANY KIND, EITHER EXPRESS OR IMPLIED, INCLUDING,

BUT NOT LIMITED TO, THE IMPLIED WARRANTIES OF MERCHANTABILITY AND FITNESS FOR A PARTICULAR PURPOSE, ARE MADE IN RELATION TO THE ACCURACY, RELIABILITY OR CONTENTS OF THIS DOCUMENT. NOKIA RESERVES THE RIGHT TO REVISE THIS DOCUMENT OR WITHDRAW IT AT ANY TIME WITHOUT PRIOR NOTICE.

Reverse engineering of software in the device is prohibited to the extent permitted by applicable law. Insofar as this user guide contains any limitations on Nokia's representations, warranties, damages and liabilitites, such limitations shall likewise limit any representations, warranties, damages and liabilities of Nokia's licensors. The availability of particular products and applications and services for these products may vary by region. Please check with your Nokia dealer for details and availability of language options. This device may contain commodities, technology or software subject to export laws and regulations from the US and other countries. Diversion contrary to law is prohibited.

#### FCC/INDUSTRY CANADA NOTICE

Your device may cause TV or radio interference (for example, when using a telephone in close proximity to receiving equipment). The FCC or Industry Canada can require you to stop using your telephone if such interference cannot be eliminated. If you require assistance, contact your local service facility. This device complies with part 15 of the FCC rules. Operation is subject to the following two conditions: (1) This device may not cause harmful interference, and (2) this device must accept any interference received, including interference that may cause undesired operation. Any changes or modifications not expressly approved by Nokia could void the user's authority to operate this equipment.

© 2010 Nokia. All rights reserved.

/Issue 4 EN

|                              |                   | _                                        |                |                                    |                        |
|------------------------------|-------------------|------------------------------------------|----------------|------------------------------------|------------------------|
| Index                        |                   | browser                                  | 42, 44, 46, 47 |                                    | 56, 61, 62, 63         |
|                              |                   | — bookmarks                              | 44             | clock                              | 97, 98                 |
|                              |                   | <ul><li>browsing pages</li></ul>         | 42             | conference calls                   | 55                     |
| Symbols/Numbers              |                   | — cache memory                           | 44             | connectivity                       | 32, 34, 38, 119        |
|                              | 94, 118           | — downloads                              | 45             | connectors                         | 15                     |
|                              |                   | — security                               | 44, 45         | contacts                           | 49, 50, 51, 52, 60, 61 |
| Α                            |                   | <u> </u>                                 | 47             | — adding                           | 48                     |
| A-GPS (assisted GPS)         | 93                | <u> </u>                                 | 43             | — editing                          | 48                     |
| access codes                 | 8                 | business cards                           | 60, 61         | — sending                          | 51                     |
| accounts                     | 56, 61, 63, 83    |                                          |                | — settings                         | 52                     |
| alarm clock                  | 97, 98            | C                                        |                | <ul><li>— synchronising</li></ul>  | 50                     |
| answering calls              | 55                | cable connection                         | 41             | conversations                      | 59, 63                 |
| antennas                     | 19                | calculator                               | 107            |                                    |                        |
| applications                 | 21, 109, 110, 111 | calendar                                 | 98, 99, 100    | D                                  |                        |
| attachments                  | 69                | calls                                    | 53, 58         | data connections                   |                        |
| availability status          | 51, 62            | <ul><li>answering</li></ul>              | 55             | — cable                            | 41                     |
| avatar                       | 62                | — making                                 | 54             | <ul> <li>internet acces</li> </ul> | s 41                   |
|                              |                   | <ul><li>settings</li></ul>               | 53, 119        | date and time                      | 116                    |
| В                            |                   | camera                                   |                | desktop                            | 20, 30                 |
| background image             | 31                | <ul><li>— capturing images</li></ul>     | 76, 77         | device                             |                        |
| backing up data              | 102, 103          | — flash                                  | 80             | <ul><li>locking</li></ul>          | 121                    |
| battery                      | 9                 | <ul><li>image mode</li></ul>             | 76, 79         | dictionary                         | 28                     |
| <ul><li>— charging</li></ul> | 13                | <ul><li>indicators</li></ul>             | 75, 78         | display settings                   | 117, 121               |
| <ul><li>inserting</li></ul>  | 10                | <ul> <li>location information</li> </ul> | 77             | DTMF tones                         | 56                     |
| blogs                        | 106, 107          | — scenes                                 | 79             |                                    |                        |
| Bluetooth                    | 39, 40, 84, 118   | <ul><li>settings</li></ul>               | 79, 80, 81     | E                                  |                        |
| bookmarks                    | 44, 90            | <ul><li>video mode</li></ul>             | 78, 79, 80     | e-mail                             |                        |
|                              |                   | certificates                             | 108            | See <i>mail</i>                    |                        |
|                              |                   |                                          |                |                                    |                        |

| EAP (Extensible Authenti  | cation        | K                    |                | Maps                                  | 94                |
|---------------------------|---------------|----------------------|----------------|---------------------------------------|-------------------|
| Protocol)                 | 35, 37        | keyguard             | 29             | <ul><li>browsing</li></ul>            | 95                |
|                           |               | keypad lock          | 29             | <ul> <li>display elements</li> </ul>  | 95                |
| F                         |               | kevs                 | 14, 15         | <ul> <li>finding locations</li> </ul> | 96                |
| File manager              | 103, 104      | kickstand            | 16             | <ul> <li>modifying views</li> </ul>   | 95                |
| Flickr                    | 85, 118       |                      |                | <ul> <li>route planning</li> </ul>    | 96                |
| FM transmitter            | 89, 90, 118   | L                    |                | — settings                            | 97                |
|                           |               | language settings    | 31, 116        | media                                 |                   |
| G                         |               | location information | 94, 118        | — servers                             | 92                |
| games                     | 113, 114, 115 | lock code            | 8, 15, 29      | media player                          | 86, 87, 90, 92    |
| geotagging                | 77, 83        | logs                 | 109            | <ul><li>internet radio</li></ul>      | 91, 92            |
| GPS (global positioning s |               |                      |                | — music                               | 87, 88, 89        |
| 94,                       | 118           | М                    |                | — playlists                           | 88, 89            |
|                           |               | <u>mail</u>          | 64, 69         | — video clips                         | 90, 91            |
| Н                         |               | — accounts           | 65, 71         | memory                                | 104, 105          |
| headset                   | 17_           | — attachments        | 69             | <ul> <li>consumption rate</li> </ul>  | 105, 121          |
| HSPA (high-speed packet   | t access) 37  | — creating           | 68             | memory card                           | 11, 104, 105, 121 |
|                           |               | — deleting           | 70             | messages                              | 63                |
| 1                         |               | — folders            | 70             | — settings                            | 63                |
| IM (instant messaging)    | 56, 61, 62,   | — message settings   | 69             | modem                                 | 41                |
| 63                        |               | — Nokia Messaging    | 72             | music                                 | 87, 88, 89        |
| images                    | 81, 82        | — reading            | 67             | My information                        | 50                |
| indicators                | 21, 75, 78    | — retrieving         | 67             |                                       |                   |
| installing applications   | 109           | — searching          | 70             | N                                     |                   |
| internet calls            | 56, 57        | — sending            | 68             | navigation tools                      | 94, 118           |
| internet connection       | 32            | — settings           | 72, 75         | See also <i>Maps</i>                  |                   |
| internet radio            | 91, 92        | — setup              | 65             | network settings                      | 32, 120           |
|                           |               | Mail for Exchange    | 64, 66, 70, 73 | news                                  | 107               |

| news feeds                | 106         | R                                        |          | — video             | 80                |
|---------------------------|-------------|------------------------------------------|----------|---------------------|-------------------|
| Nokia account             | 85, 118     | recording                                |          | — WLAN              | 35, 36, 37        |
| Nokia Messaging           | 64, 72      | — video                                  | 78, 79   | sharing             | 83, 84, 85        |
| Nokia support information | 8           | regional settings                        | 116      | shortcuts           | 124               |
| notes                     | 99, 107     | restoring data                           | 103, 111 | signature           | 69                |
| notification light        | 20, 117     | restoring settings                       | 81, 106  | SIM card            | 120               |
|                           |             | ringing tones                            | 88       | — inserting         | 10                |
| 0                         |             | roaming                                  | 32, 120  | sketch              | 108               |
| <u>Ovi</u>                | 29, 85, 118 | RSS                                      | 106, 107 | slide show          | 81                |
| Ovi Store                 | 30          |                                          |          | software updates    | 111, 112          |
|                           |             | S                                        |          | songs               | 87, 89            |
| P                         |             | screen settings                          | 117, 121 | support             | 8                 |
| packet data connection    | 37, 38      | searching                                |          | switching device on | /off 15           |
| pairing devices           | 39          | — mail                                   | 70       | synchronisation     | 70, 100, 101, 102 |
| PDF reader                | 107         | security                                 |          |                     |                   |
| Photos                    | 83          | — settings                               | 35       | T                   |                   |
| physical keyboard         | 25          | settings                                 |          | tags                | 83, 84            |
| PIN code                  | 8, 15       | — calendar                               | 100      | text input          | 25, 27, 28, 117   |
| playlists                 | 88, 89      | — calls                                  | 119      | text messages       | 60                |
| positioning information   | 94, 118     | — clock                                  | 98       | <u> </u>            | 63                |
| powering device on/off    | 15_         | — connectivity                           | 36       | themes              | 32, 116           |
| profiles                  | 31, 116     | — display                                | 117      | time and date       | 116               |
| proximity sensor          | 53          | <ul><li>IM (instant messaging)</li></ul> | 63       | timers              | 58                |
| proxy settings            | 36          | mail                                     | 72       | tones               | 31, 116           |
| PUK codes                 | 8           | — messages                               | 63       | touch screen        | 24, 53            |
|                           |             | — network                                | 32, 120  | transferring        |                   |
|                           |             | — packet data                            | 37, 38   | <u> </u>            | 101, 102          |
|                           |             | <ul><li>restoring</li></ul>              | 106      | troubleshooting     | 125               |

| turning device on/off               | 15                 |
|-------------------------------------|--------------------|
| TV-out                              | 82, 91, 121        |
|                                     | - , - ,            |
| U                                   |                    |
| updates                             |                    |
| <ul><li>applications</li></ul>      | 111                |
| <ul> <li>device software</li> </ul> | 112                |
| <b>USB</b> cable connection         | 41                 |
| USB charging                        | 13                 |
|                                     |                    |
| V                                   |                    |
| video                               |                    |
| — recording                         | 78, 79             |
| video calls                         | 57                 |
| video clips                         | 78, 79, 80, 90, 91 |
| virtual keyboard                    | 27                 |
| VoIP                                |                    |
| See <i>internet calls</i>           |                    |
| volume control                      | 19                 |
| 107                                 |                    |
| W                                   |                    |
| web connection                      | 32                 |
| See also <i>browser</i>             |                    |
| WEP security                        | 35                 |
| widgets                             | 71, 87, 100, 107   |
| WLAN (wireless local                |                    |
| network)                            | 33, 34, 36, 37, 38 |
| word completion                     | 28                 |

WPA security

wrist strap

35 17